**Instrukcja obsługi** 

# **AMAZONE**

# **Komputer pokładowy**  AMATRON<sup>+</sup> ZA-M

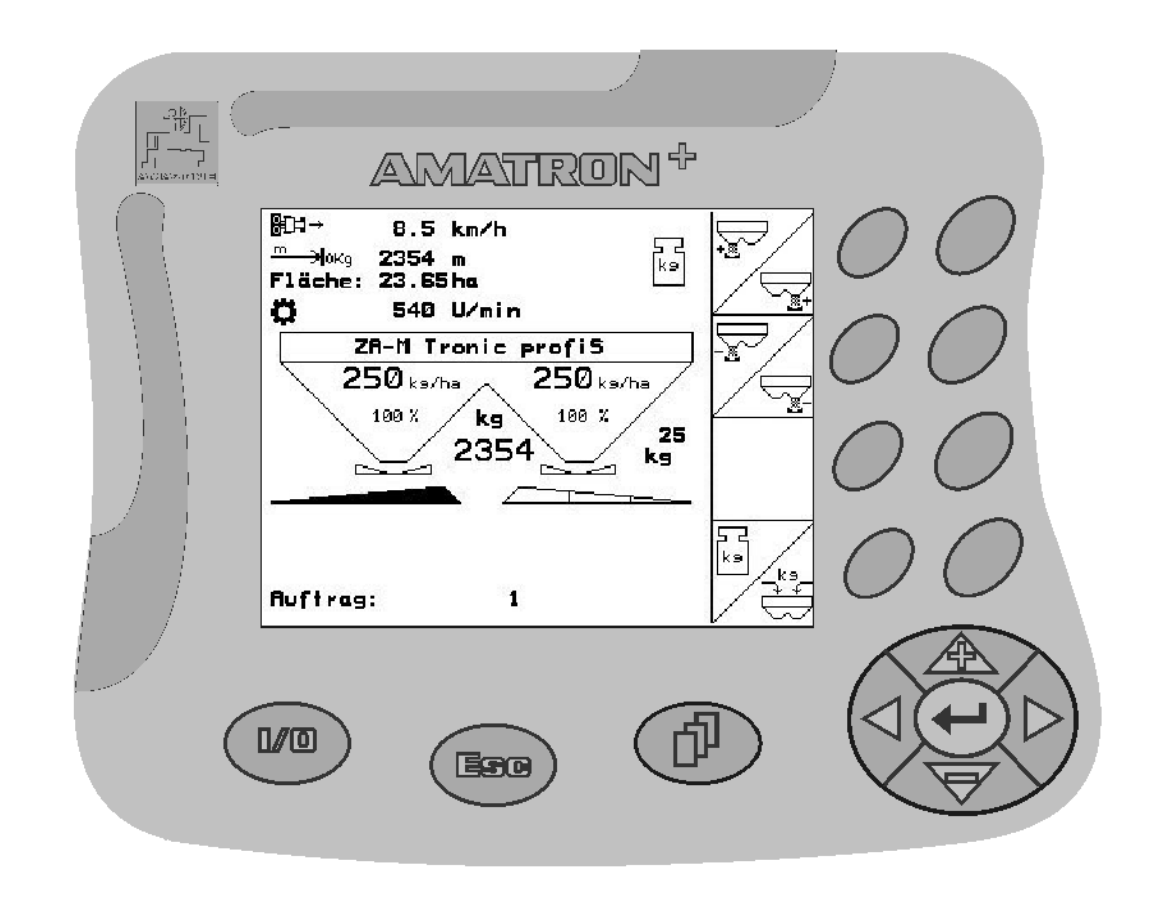

 $\blacksquare$ 

<span id="page-0-2"></span><span id="page-0-1"></span><span id="page-0-0"></span>MG3697 BAG0063.1 03.10 Printed in Germany

**pl** 

**Przed pierwszym uruchomieniem przeczytać i przestrzegać instrukcję obsługi! Przechowywać do wykorzystania w przyszłości!**

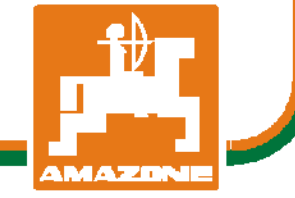

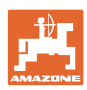

# *NIE MO*Ż*NA*

*Czyta*ć *instrukcji obs*ł*ugi nieuwa*ż*nie i pobie*ż*nie a potem si*ę *tym kierowa*ć*; nie wystarczy od innych s*ł*ysze*ć*,* ż*e maszyna jest dobra i na tym polega*ć *przy zakupie oraz wierzy*ć*,* ż*e teraz wszystko stanie si*ę *samo. U*ż*ytkownik doprowadzi wtedy do szkód nie tylko dla siebie samego, lecz tak*ż*e do powstania usterki, której przyczyn*ę *zrzuci na maszyn*ę *zamiast na siebie. Aby by*ć *pewnym sukcesu, nale*ż*y wnikn*ąć *w sedno rzeczy wzgl*ę*dnie zapozna*ć *si*ę *z przeznaczeniem ka*ż*dego z zespo*ł*ów maszyny i pos*ł*ugiwaniem si*ę *nim. Dopiero wtedy mo*ż*na by*ć *zadowolonym z siebie i z maszyny. Celem niniejszej instrukcji jest tego osi*ą*gni*ę*cie.* 

*Leipzig-Plagwitz 1872.* 

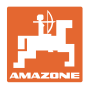

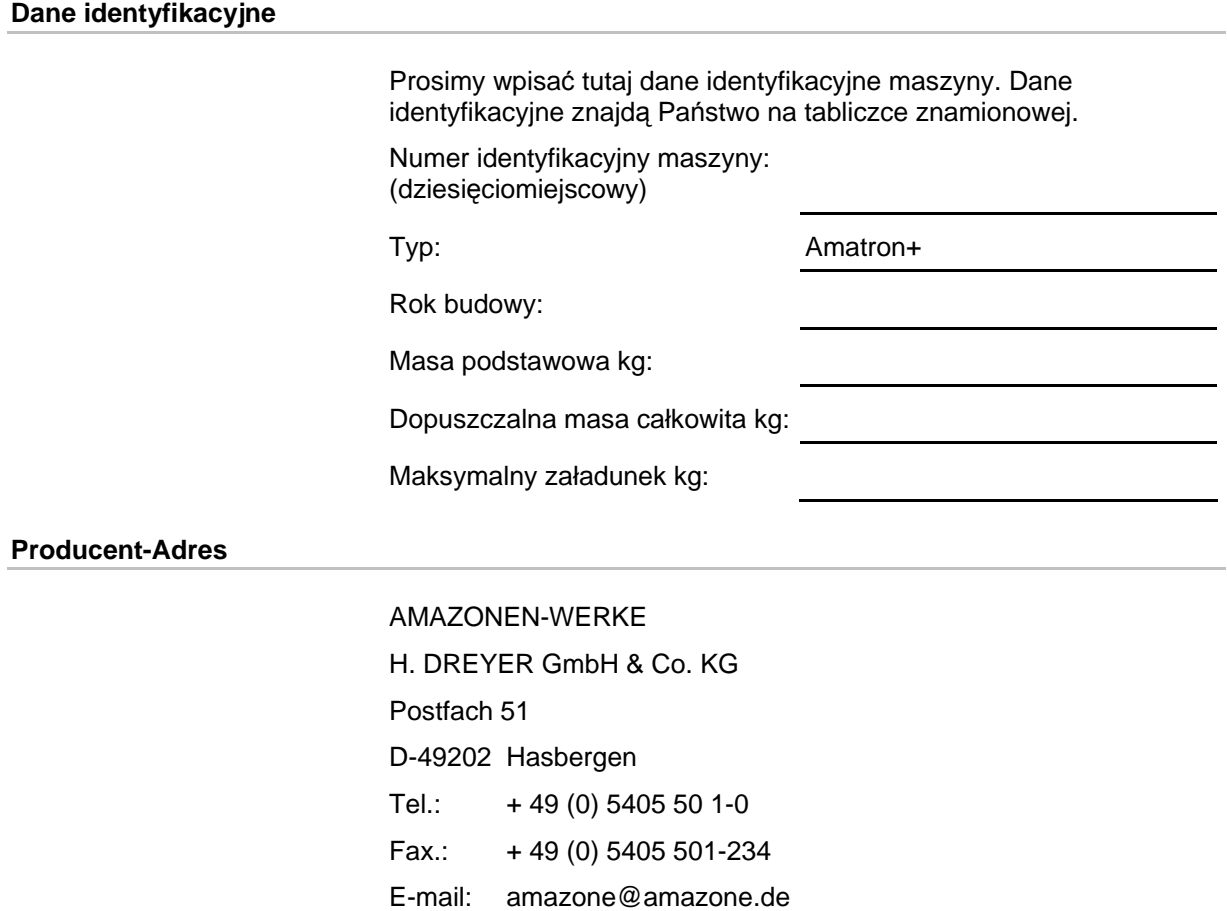

### **Części zamienne-zamawianie**

Listy części zamiennych znajdują się w portalu części zamiennych pod adresem www.amazone.de.

Zamówienia należy kierować do dealera AMAZONE.

# **Formalności dotyczące Instrukcji obsługi**

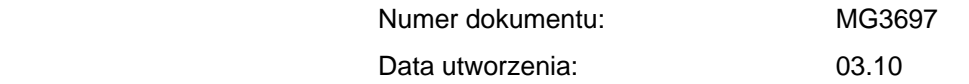

Copyright AMAZONEN-WERKE H. DREYER GmbH & Co. KG, 2010

Wszystkie prawa zastrzeżone.

Przedruk i sporządzanie wyciągów tylko za pisemnym zezwoleniem AMAZONEN-WERKE H. DREYER GmbH & Co. KG.

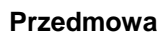

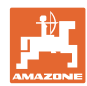

Szanowni Klienci,

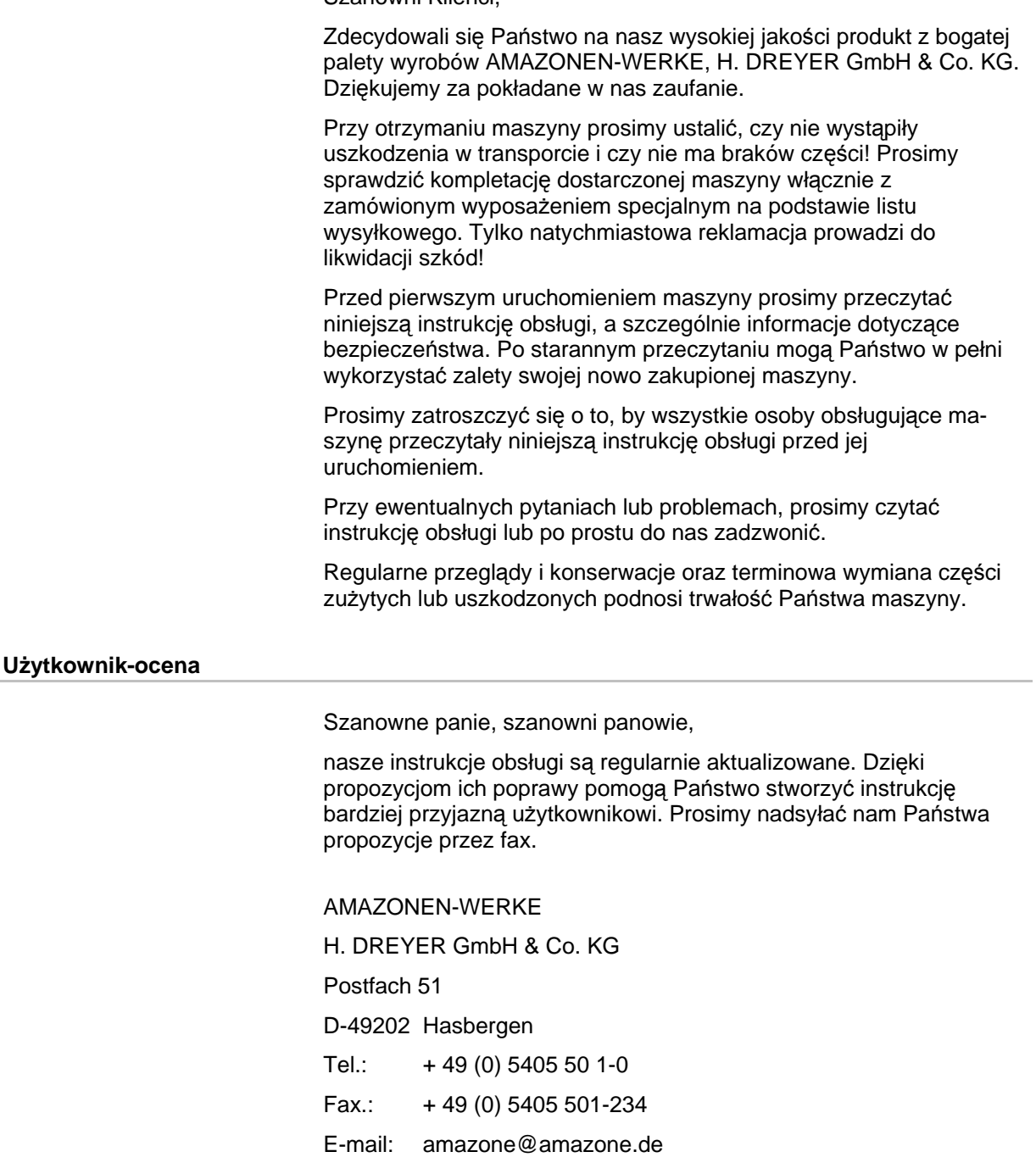

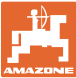

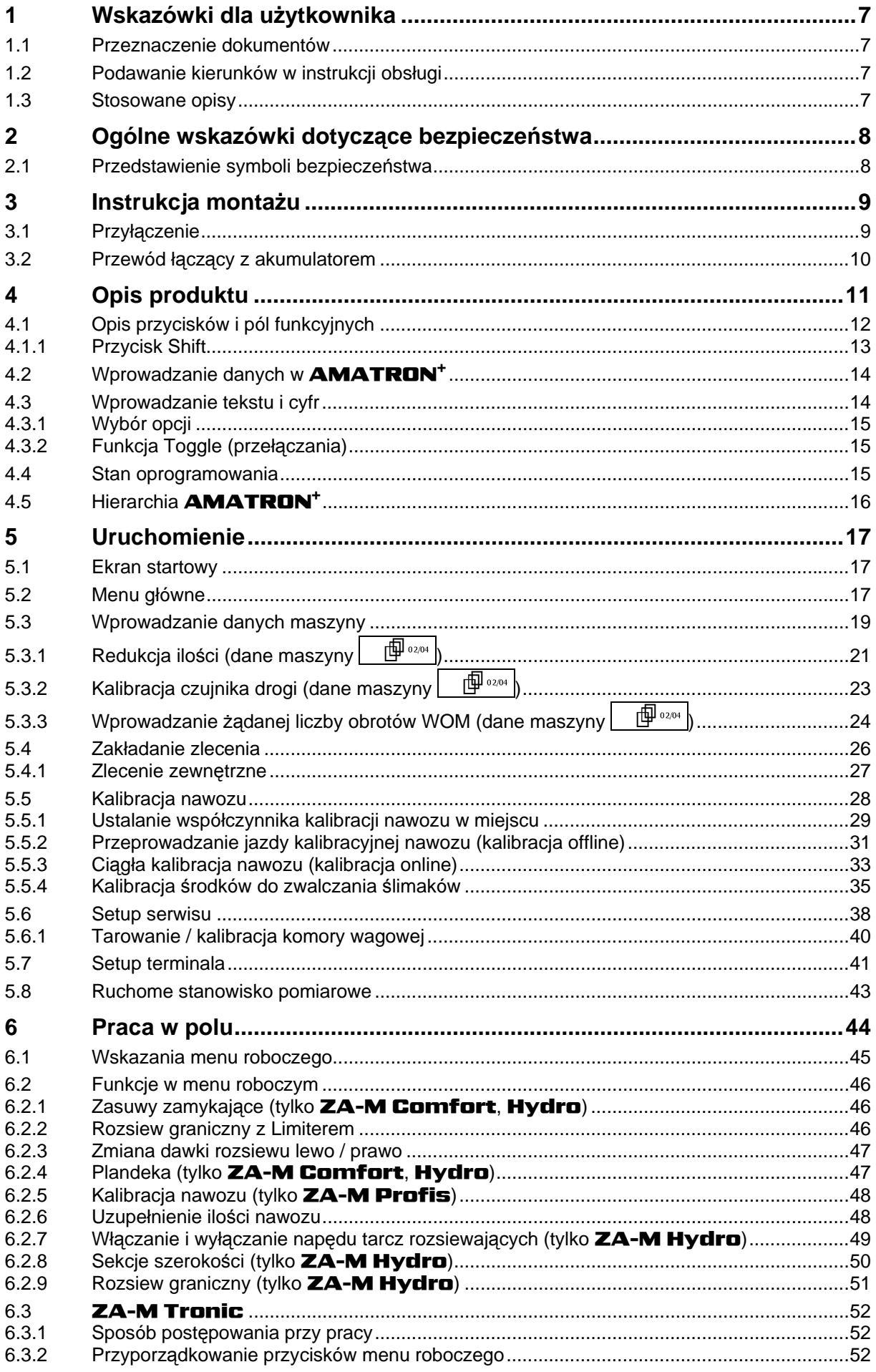

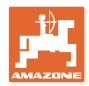

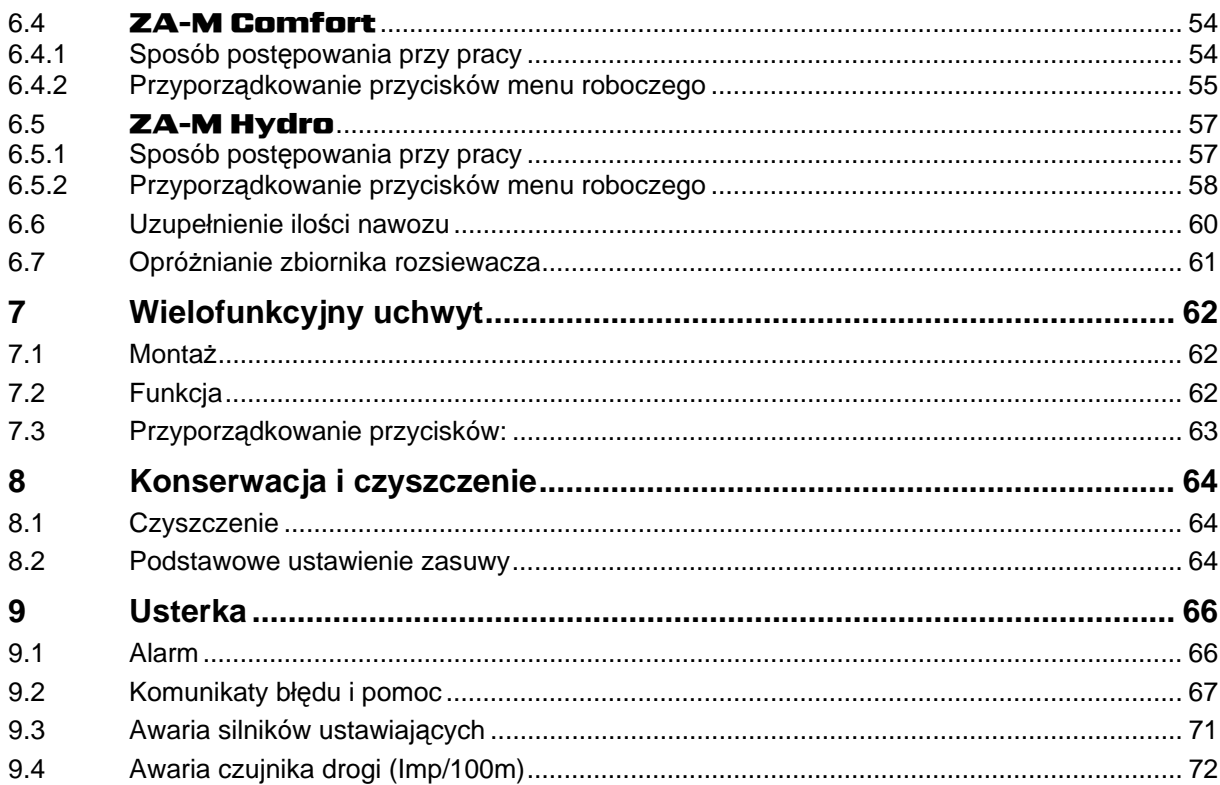

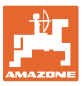

# <span id="page-6-0"></span>**1 Wskazówki dla użytkownika**

 Rozdział o wskazówkach dla użytkownika dostarcza informacji o posługiwaniu się instrukcją obsługi.

# <span id="page-6-1"></span>**1.1 Przeznaczenie dokumentów**

Niniejsza instrukcja

- opisuje obsługę i konserwację maszyny.
- podaje ważne wskazówki dla bezpiecznego i efektywnego obchodzenia się z maszyną.
- jest składową częścią maszyny i ma być zawsze przewożona w maszynie lub ciągniku.
- chronić ją do używania w przyszłości.

# <span id="page-6-2"></span>**1.2 Podawanie kierunków w instrukcji obsługi**

Wszystkie kierunki podawane w tej instrukcji widziane są zawsze w kierunku jazdy.

# <span id="page-6-3"></span>**1.3 Stosowane opisy**

# **Czynności obsługowe i reakcje**

 Czynności wykonywane przez personel obsługujący przedstawione są w postaci numerowanej listy. Zachować podaną kolejność kroków. Reakcja na każdorazową czynność jest w podanym przypadku oznakowana strzałką.

### Przykład:

- 1. Czynność obsługowa krok 1
- Reakcja maszyny na czynność obsługową 1
- 2. Czynność obsługowa krok 2

**Wypunktowania** 

Wypunktowania bez wymuszonej kolejności przedstawiane są w postaci listy punktowej.

# Przykład:

- Punkt 1
- Punkt 2

# **Cyfry pozycji w ilustracjach**

Cyfry w nawiasach okrągłych wskazują na pozycje w ilustracjach. Pierwsza cyfra wskazuje ilustrację a cyfra druga pozycję na ilustracji.

Przykład (Rys. 3/6)

- Rysunek 3
- Pozycja 6

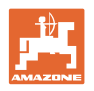

# <span id="page-7-0"></span>**2 Ogólne wskazówki dotyczące bezpieczeństwa**

 Znajomość podstawowych wskazówek dotyczących bezpieczeństwa oraz przepisów bezpieczeństwa jest warunkiem do bezpiecznej i bezawaryjnej pracy maszyny.

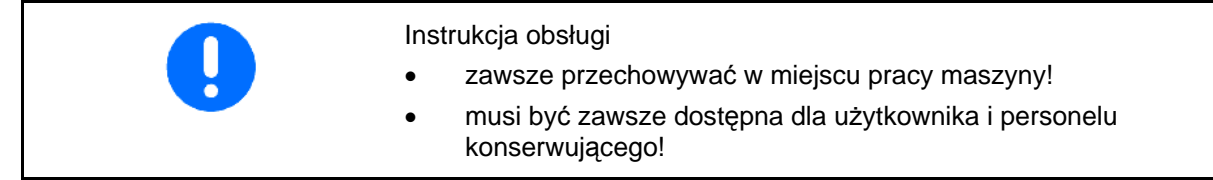

# <span id="page-7-1"></span>**2.1 Przedstawienie symboli bezpieczeństwa**

 Wskazówki dotyczące bezpieczeństwa oznakowane są trójkątem ostrzegawczym i słowem sygnalizującym. Słowo sygnalizujące (NIEBEZPIECZEŃSTWO, OSTRZEŻENIE, OSTROŻNIE) opisuje ciężar grożącego niebezpieczeństwa i ma następujące znaczenie:

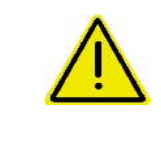

# **NIEBEZPIECZEŃSTWO**

**oznacza bezpośrednie niebezpieczeństwo z wysokim ryzykiem śmierci lub ciężkich zranień ciała (utrata części ciała lub długotrwałe jego uszkodzenie), jeśli nie będzie się temu zapobiegać.** 

**Nieprzestrzeganie tej wskazówki grozi utratą życia lub ciężkim zranieniem ciała.** 

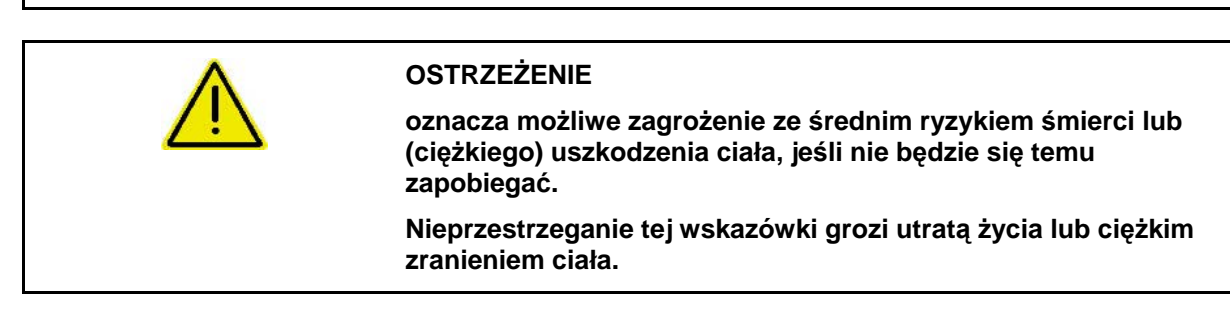

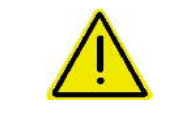

# **OSTROŻNIE**

**oznacza zagrożenie o niewielkim ryzyku, które może powodować lekkie lub średnio ciężkie uszkodzenia ciała albo szkody rzeczowe, jeśli nie będzie się temu zapobiegać.** 

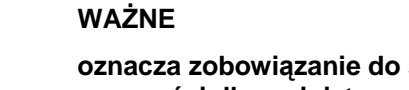

**oznacza zobowiązanie do specjalnego zachowania się lub czynności dla umiejętnego obchodzenia się z maszyną.** 

**Nieprzestrzeganie tej wskazówki prowadzić może do uszkodzenia maszyny lub otoczenia.** 

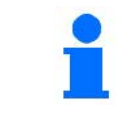

# **WSKAZÓWKA**

**oznacza szczególnie przydatne podczas użytkowania maszyny informacje.** 

**Wskazówki te pomogą Państwu optymalnie wykorzystać wszystkie funkcje waszej maszyny.** 

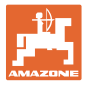

# <span id="page-8-0"></span>**3 Instrukcja montażu**

# <span id="page-8-1"></span>**3.1 Przyłączenie**

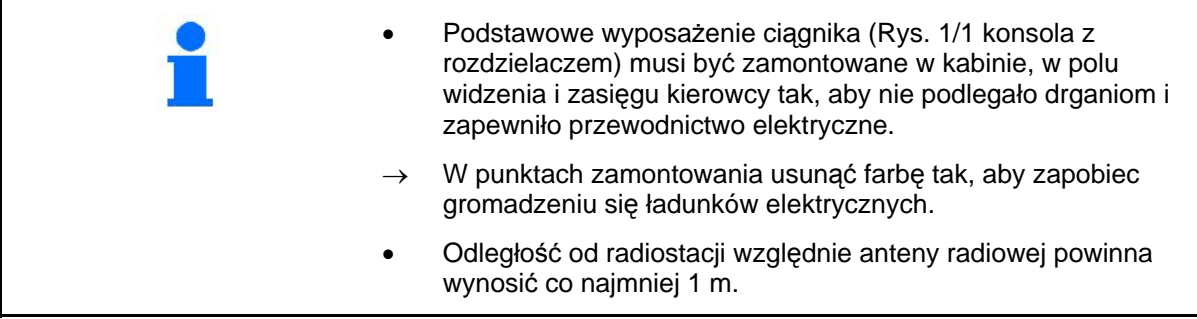

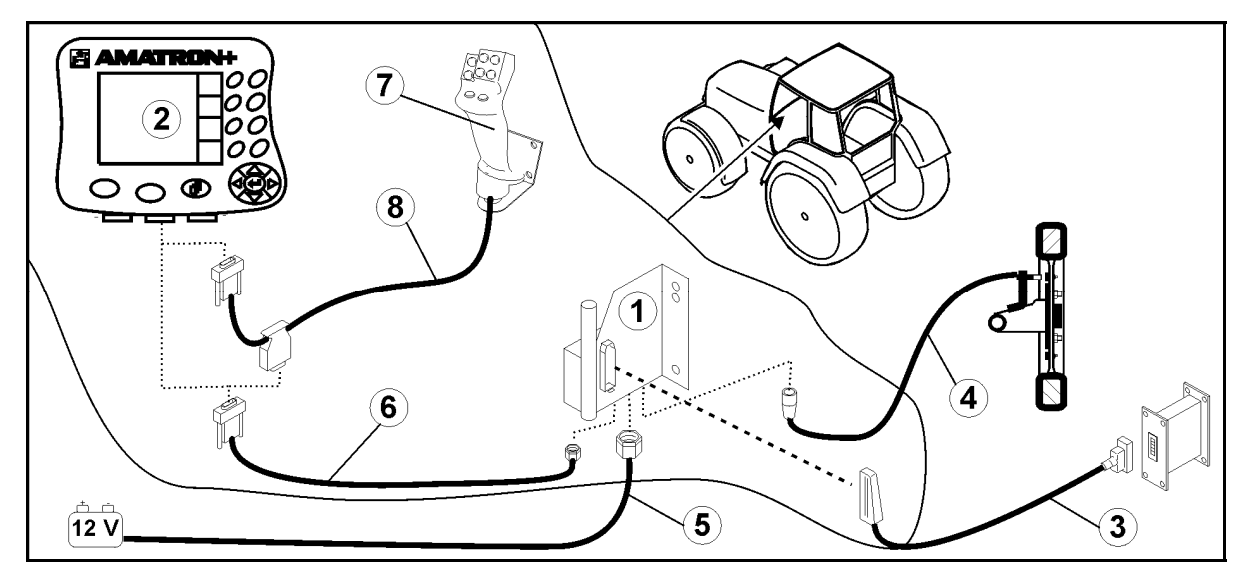

<span id="page-8-2"></span>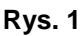

# **Przyłącza do podstawowego wyposażenia ciągnika:**

- Przewód łączący z akumulatorem ([Rys. 1/](#page-8-2)5).
- Przewód sygnałowy gniazda sygnałowego ciągnika lub czujnika drogi ([Rys. 1](#page-8-2)/4).
- Przewód łączący do **AMATRON**<sup>+</sup> ([Rys. 1](#page-8-2)/6).

# **Do pracy**

- Przyłączyć **AMATRON<sup>+</sup>** [\(Rys. 1](#page-8-2)/2) do podstawowego wyposażenia ciągnika.
- Wtyczkę przewodu łączącego ([Rys. 1/](#page-8-2)6) włożyć w środkowe 9 biegunowe gniazdo Sub-D [\(Rys. 2/](#page-8-3)1).
- Poprzez wtyczkę maszyny [\(Rys. 1](#page-8-2)/3) połączyć maszynę z **AMATRON**<sup>+</sup>. Wielofunkcyjny uchwyt [\(Rys. 1/](#page-8-2)7) połączony
	- będzie przez przewód Y ([Rys. 1/](#page-8-2)8).
- <span id="page-8-3"></span> Port seryjny ([Rys. 2](#page-8-3)/2) umożliwia przyłączenie PDA.

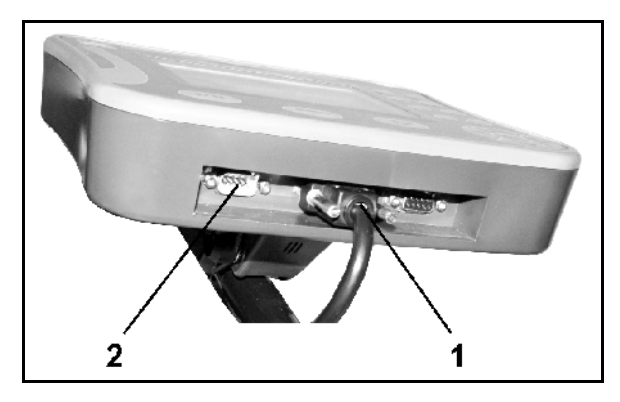

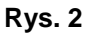

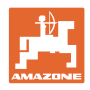

# <span id="page-9-0"></span>**3.2 Przewód łączący z akumulatorem**

Wymagane napięcie akumulatora wynosi 12 V i musi być odbierane bezpośrednio z akumulatora.

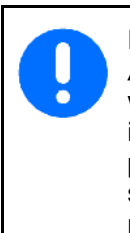

Przed dołączeniem

**AMATRON<sup>+</sup>** do ciagnika z wieloma akumulatorami, należy w instrukcji obsługi ciągnika lub u przedstawiciela producenta ciągnika sprawdzić, do którego z akumulatorów należy podłączyć komputer.

- <span id="page-9-1"></span> 1. Przewód łączący z akumulatorem należy ułożyć od kabiny do akumulatora i zamocować. Przy układaniu przewodu łączącego z akumulatorem unikać jego załamywania na ostrych krawędziach.
- 2. Odpowiednio skrócić długość przewodu łączącego z akumulatorem
- 3. Z końca przewodu [\(Rys. 3\)](#page-9-1) zdjąć płaszcz osłony na długości ok. 250 do 300 mm
- $\rightarrow$  oddzielnie odizolować końcówki przewodów ([Rys. 3](#page-9-1)) na długości 5 mm.
- 4. Niebieską żyłę (masa) wprowadzić w luźne ucho zacisku [\(Rys. 4/](#page-9-2)1).
- 5. Zacisnąć przewód szczypcami
- 6. Brązową żyłę (+ 12 Volt) włożyć złącze wtykowe ([Rys. 4](#page-9-2)/2)
- 7. Zacisnąć przewód szczypcami
- 8. Złącze wtykowe [\(Rys. 4](#page-9-2)/2) podgrzać (zapalniczką lub nagrzewnicą) tak, aż pojawi się klej
- <span id="page-9-2"></span> 9. Przewód łączący z akumulatorem dołączyć do akumulatora ciągnika:
	- Żyłę brązową do **+**.
	- Żyłę niebieską do **-**.

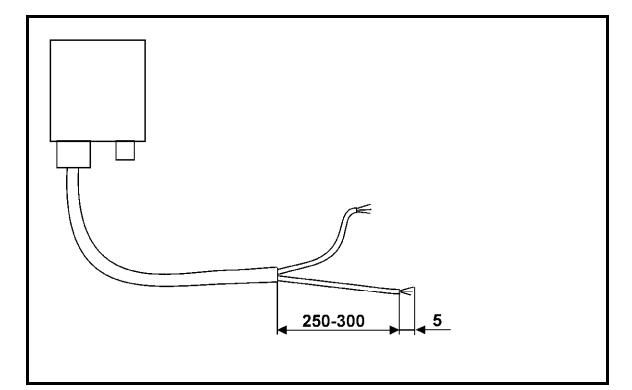

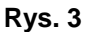

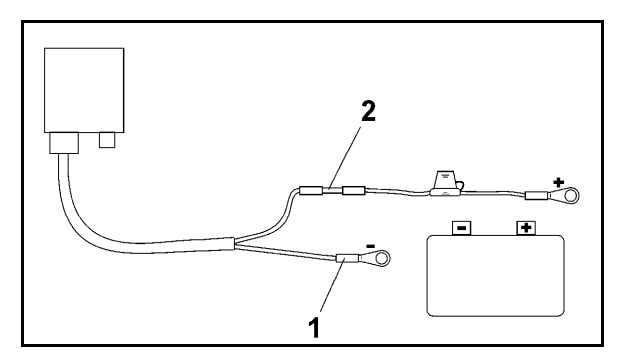

**Rys. 4** 

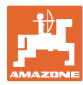

# <span id="page-10-0"></span>**4 Opis produktu**

Za pomocą AMATRON<sup>+</sup> można komfortowo ustawiać, obsługiwać i nadzorować rozsiewacze AMAZONE ZA-M.

Komputer pokładowy **AMATRON<sup>+</sup>** jest uniwersalnym urządzeniem przystosowanym do użytkowania w różnych rodzajach maszyn.

AMATRON+ współpracuje z następującymi rozsiewaczami nawozów AMAZONE:

- **ZA-M Tronic** z napędem od WOM.
- ZA-M Comfort
	- z hydraulicznym blokiem sterowania zasuwami zamykającymi Limiterem i plandekami (zależnie od wyposażenia)
	- z napędem od WOM.
- ZA-M Hydro
	- z hydraulicznym napędem tarcz rozsiewających,
	- z hydraulicznym blokiem sterowania zasuwami zamykającymi i plandekami (zależnie od wyposażenia)
	- z techniką ważenia.
	- ZA-M Profis z techniką ważenia.

AMATRON<sup>+</sup> reguluje dawkę rozsiewu w zależności od prędkości jazdy. W zależności od wyposażenia, jedno naciśnięcie przycisku pozwala maszynie

- zmianę dawki rozsiewu we wcześniej podanych krokach (np. +/- 10%).
- kalibrację nawozu podczas jazdy (tylko rozsiewacze z wagą).
- komfortowy rozsiew graniczny.
- rozsiew na klinach pola (tylko ZA-M Hydro ).

### **Menu główne [\(Rys. 5\)](#page-10-1)**

<span id="page-10-1"></span>Menu główne składa się z wielu menu niższego poziomu, w których przed rozpoczęciem pracy

- Wprowadzane są dane,
- Dokonywane lub wprowadzane są ustawienia.

### **Menu robocze [\(Rys. 6\)](#page-10-2)**

- Menu robocze pokazuje podczas pracy wszystkie konieczne dane dotyczące rozsiewu.
- <span id="page-10-2"></span> Poprzez menu robocze maszyna jest obsługiwana podczas pracy.

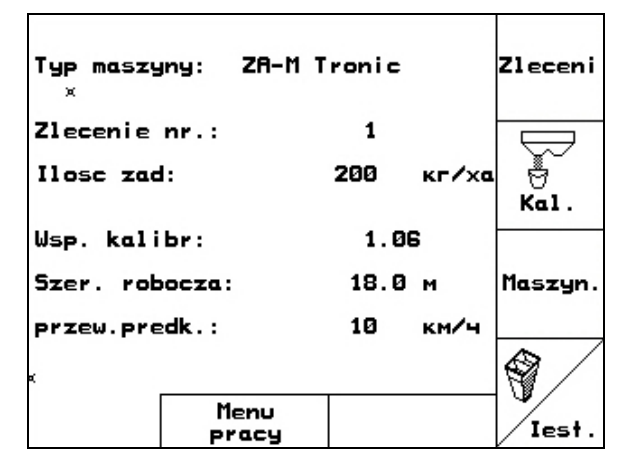

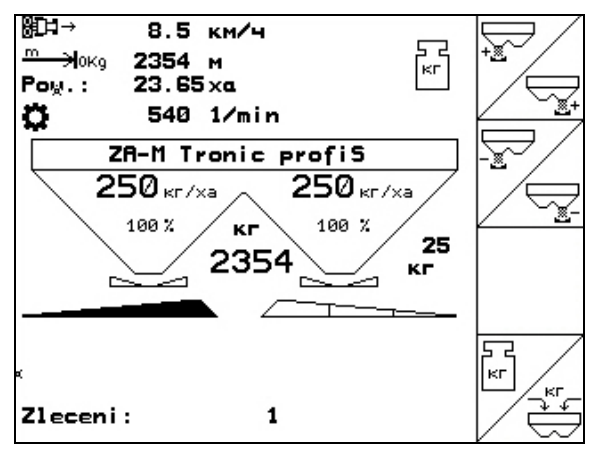

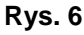

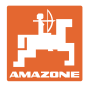

# <span id="page-11-0"></span>**4.1 Opis przycisków i pól funkcyjnych**

Funkcje, które pokazane są po prawej stronie wyświetlacza na polach funkcji (pole kwadratowe lub pole kwadratowe podzielone po przekątnej), sterowane są przez dwa rzędy przycisków umieszczonych po prawej stronie wyświetlacza.

- Jeśli na wyświetlaczu pojawiają się kwadratowe pola, wtedy tylko prawy przycisk ([Rys. 7/](#page-11-1)1) przyporządkowany jest do pola funkcyjnego [\(Rys. 7/](#page-11-1)A).
- Jeśli pola podzielone są po przekątnej:
	- lewy przycisk [\(Rys. 7/](#page-11-1)2) przyporządkowany jest do lewego górnego pola funkcyjnego ([Rys. 7](#page-11-1)/B).
	- prawy przycisk ([Rys. 7](#page-11-1)/3) przyporządkowany jest do prawego dolnego pola funkcyjnego ([Rys. 7/](#page-11-1)C).

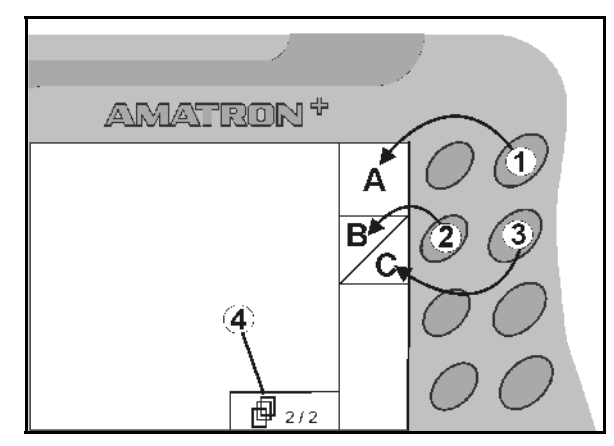

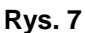

<span id="page-11-1"></span>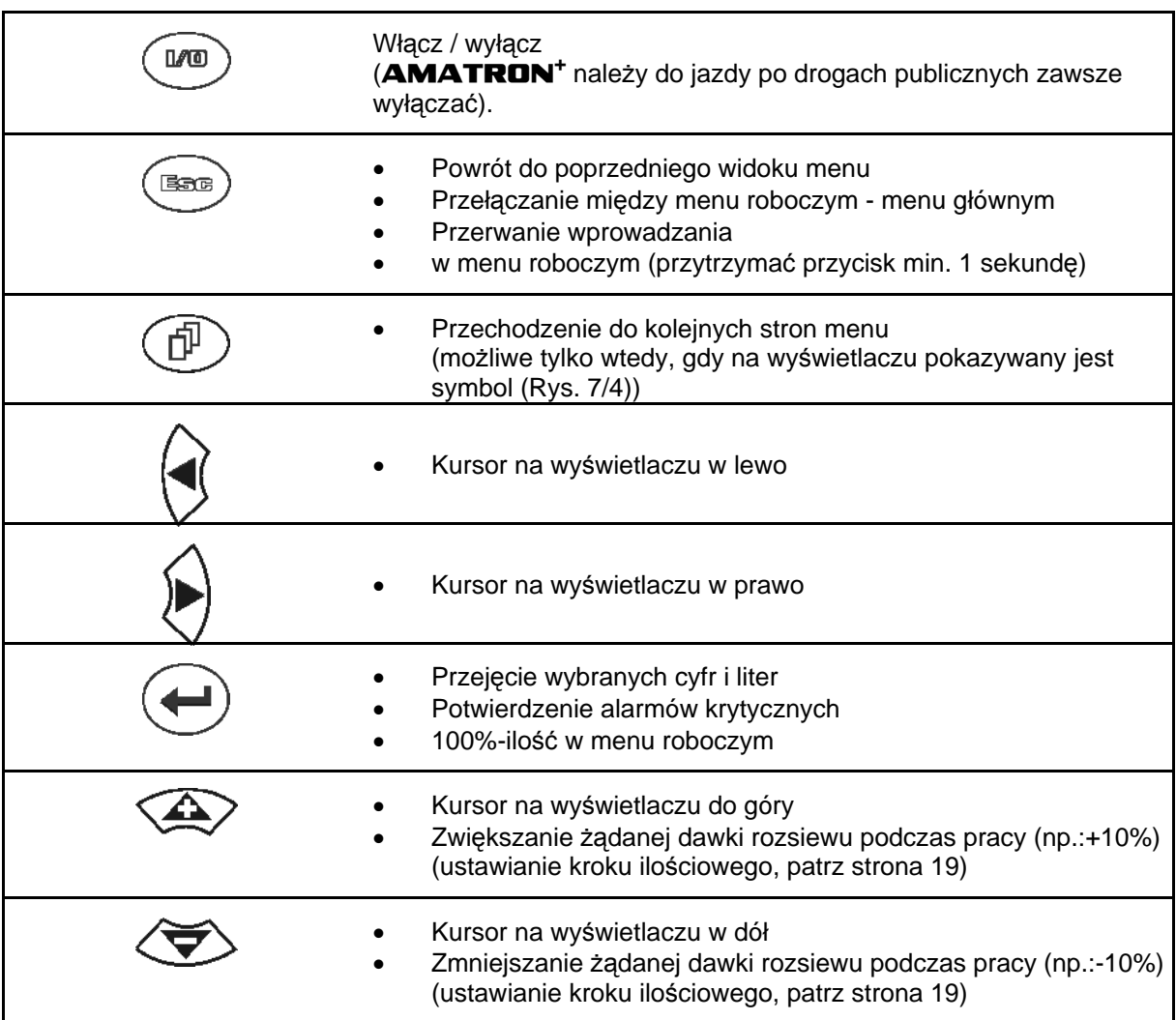

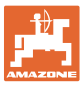

# <span id="page-12-0"></span>**4.1.1 Przycisk Shift**

Na tylnej stronie urządzenia znajduje się

przycisk Shift ([Rys. 8](#page-12-1)/1).

- Jeśli przycisk Shift jest aktywny, jest to pokazywane na wyświetlaczu [\(Rys. 9/](#page-12-2)1).
- <span id="page-12-2"></span><span id="page-12-1"></span> Przy uruchomieniu przycisku Shift pojawiają się kolejne pola funkcyjne ([Rys. 10\)](#page-12-3) i odpowiednio zmienia się przyporządkowanie przycisków funkcyjnych.

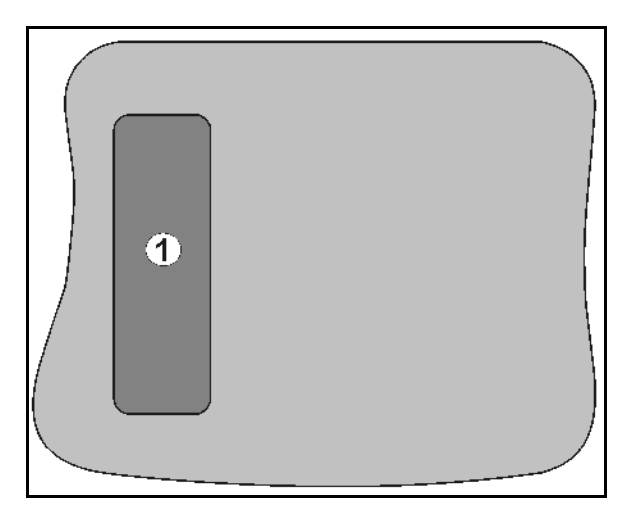

# **Rys. 8**

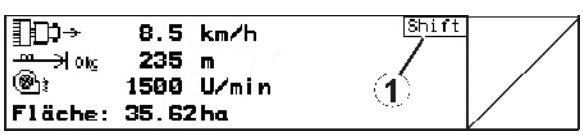

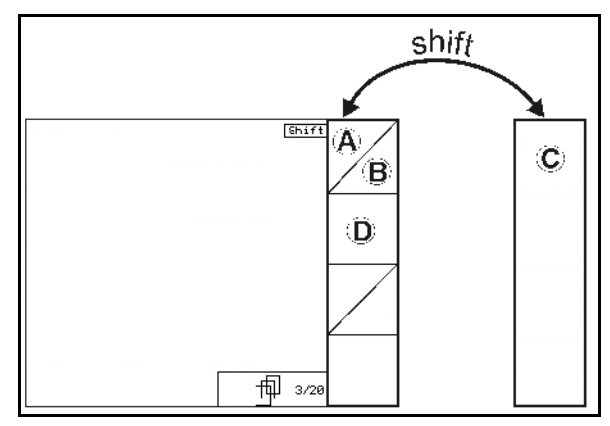

<span id="page-12-3"></span>**Rys. 10** 

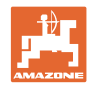

# <span id="page-13-0"></span>**4.2 Wprowadzanie danych w** AMATRON+

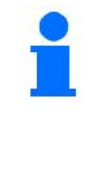

Do obsługi **AMATRON**<sup>+</sup> pojawiają się w tej instrukcji pola funkcyjne umieszczone tak, aby wyraźnie oznaczyć, którego z przycisków funkcyjnych należy w określonej sytuacji użyć.

# **Przykład:**

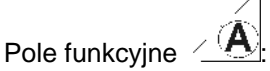

# **Opis w instrukcji obsługi:**

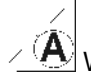

Wykonanie funkcji **A**.

<span id="page-13-2"></span>**Akcja:** 

Aby wykonać funkcję **A** użytkownik uruchamia przyporządkowany do pola funkcyjnego przycisk [\(Rys. 11/](#page-13-2)1).

# <span id="page-13-1"></span>**4.3 Wprowadzanie tekstu i cyfr**

Jeśli konieczne jest wprowadzenie tekstu i cyfr do **AMATRON**<sup>+</sup>, pojawia się menu wprowadzania ([Rys. 12\)](#page-13-3).

W dolnej części wyświetlacza pojawia się pole wyboru [\(Rys. 12/](#page-13-3)1) z literami, cyframi oraz strzałkami oraz linia wprowadzania [\(Rys. 12](#page-13-3)/2) (tekst lub cyfra).

$$
(\mathbf{1},\mathbf{1})
$$

polu wyboru ([Rys. 12/](#page-13-3)3).

- <span id="page-13-3"></span> Potwierdzenie wyboru ( [Rys. 12](#page-13-3)/3).
- $\mathbb{C}\bar{\Xi}$  Kasowanie linii wprowadzania.
- Zmiana między wielkimi / małymi literami.
	- Po dokonaniu wpisu w linii wprowadzania, zatwierdzić go.

Strzałki  $\leftrightarrow$  w polu wyboru [\(Rys. 12](#page-13-3)/4) umozliwiają poruszanie się po linii tekstu.

Strzałka <sup>++</sup> w polu wyboru ([Rys. 12/](#page-13-3)4) kasuje ostatnie wprowadzenie.

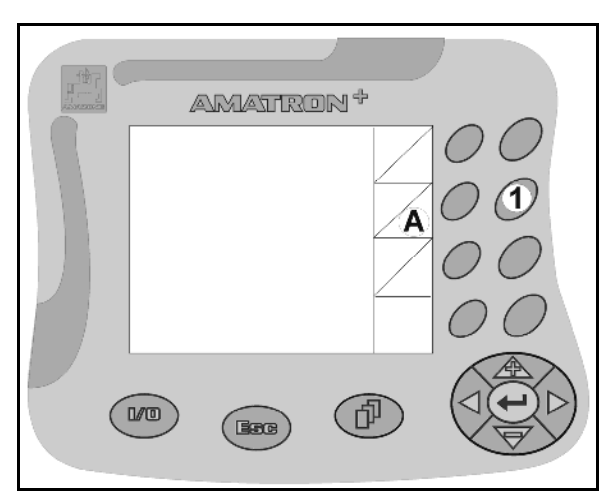

**Rys. 11** 

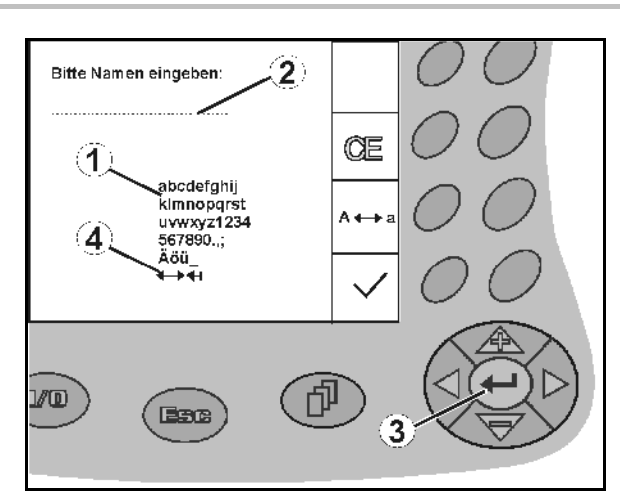

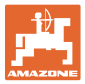

# <span id="page-14-0"></span>**4.3.1 Wybór opcji**

- Strzałkę wyboru [\(Rys. 13/](#page-14-3)1) przestawiać 7
- Przejęcie wyboru ( [Rys. 13/](#page-14-3)2).

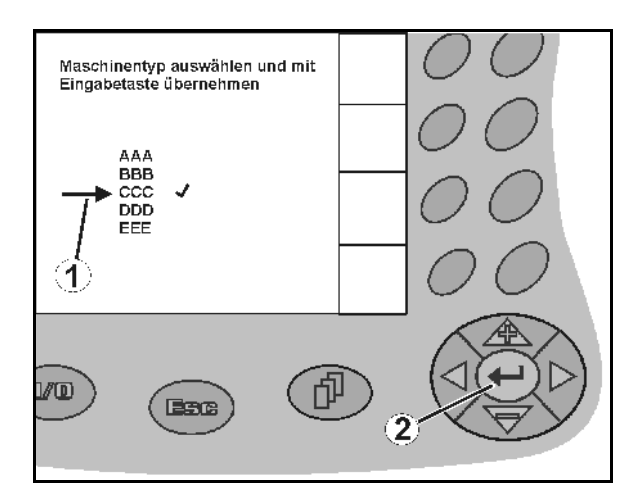

**Rys. 13** 

# <span id="page-14-3"></span><span id="page-14-1"></span>**4.3.2 Funkcja Toggle (przełączania)**

Włączanie/wyłączanie funkcji:

- Nacisnąć przycisk funkcyjny [\(Rys. 14](#page-14-4)/2)
- Funkcja **włącz** [\(Rys. 14](#page-14-4)/1).
- Ponownie nacisnąć przycisk funkcyjny
- Funkcja **wyłącz**.

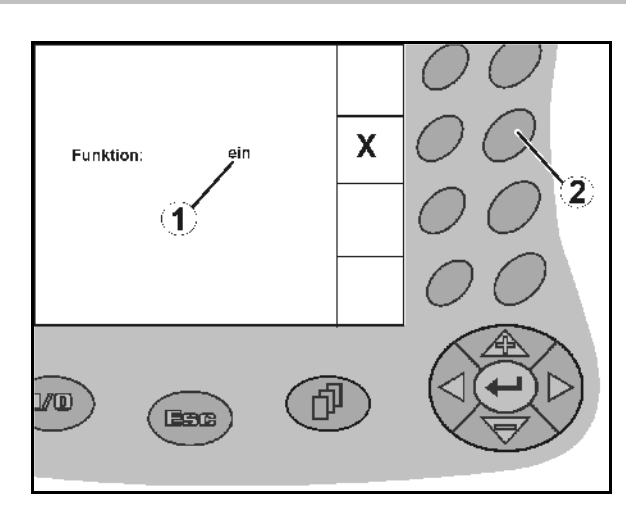

**Rys. 14** 

# <span id="page-14-4"></span><span id="page-14-2"></span>**4.4 Stan oprogramowania**

Niniejsza instrukcja obsługi jest obowiązująca od stanu oprogramowania:

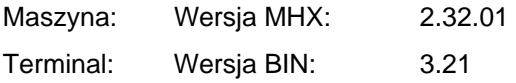

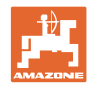

# **4.5 Hierarchia** AMATRON+

<span id="page-15-0"></span>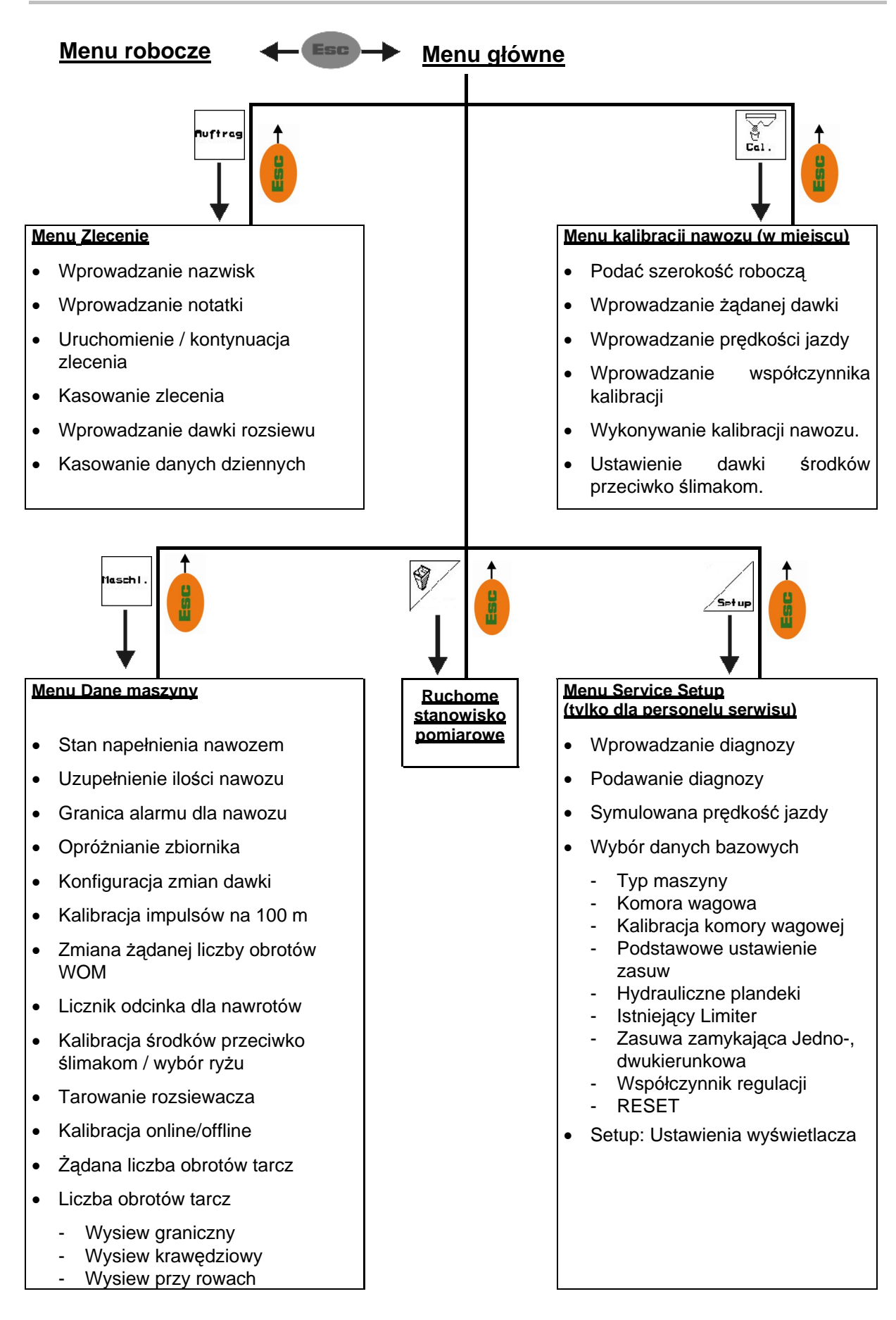

![](_page_16_Picture_0.jpeg)

# <span id="page-16-1"></span><span id="page-16-0"></span>**5.1 Ekran startowy**

Po włączeniu **AMATRON**<sup>+</sup> przy podłączonej wtyczce komputera maszyny, pojawia się menu startowe i pokazuje numer wersji oprogramowania terminala. Po ok. 2 sek. pojawia się menu główne.

Gdy po włączeniu

AMATRON<sup>+</sup> ładowane będą dane z komputera maszyny, np. przy

- zastosowaniu nowego komputera maszyny
- zastosowaniu nowego terminala AMATRON<sup>+</sup>,
- po RESECIE terminala **AMATRON<sup>+</sup>**

będzie to pokazane przez ekran startowy. **Rys. 15** 

# <span id="page-16-2"></span>**5.2 Menu główne**

![](_page_16_Picture_12.jpeg)

Menu **Zlecenie** (strona [26\)](#page-25-0)

- Wprowadzanie danych dla nowego zlecenia.
- Przed rozpoczęciem rozsiewu uruchomić zlecenie.
- Ustalone dane dla ilości do 20 zleceń zostaną zapisane w pamięci

![](_page_16_Picture_17.jpeg)

- Men **Kalibracja nawozu** (strona [28](#page-27-0))
- Przed rozpoczęciem pracy rozsiewaczem należy na nowo ustalić współczynnik kalibracji rozsiewanego nawozu.

# Przy ZA-M Profis można

- współczynnik kalibracji ustalić podczas jazdy kalibrażowej (strona [31](#page-30-0)).
- kalibracją online na bieżąco wyliczać wartość kalibracyjną podczas rozsiewu (strona [33\)](#page-32-0).

![](_page_16_Picture_23.jpeg)

 Menu **Środki przeciwko ślimakom**  (strona [35\)](#page-34-0)

- Zastępuje menu **Kalibracja nawozu** przy rozsiewaniu środków przeciwko ślimakom.
- Menu **Środki przeciwko ślimakom** uaktywniane będzie przez menu **Dane maszyny**.

![](_page_16_Picture_27.jpeg)

![](_page_16_Picture_29.jpeg)

![](_page_17_Picture_1.jpeg)

![](_page_17_Picture_2.jpeg)

- Menu **Dane maszyny** (strona [19\)](#page-18-0)
- Wprowadzanie danych specyficznych dla maszyny lub indywidualnych.
- Menu **Setup** (strona [38\)](#page-37-0)
	- Wprowadzanie ustawień podstawowych.

![](_page_17_Picture_7.jpeg)

 Men **Ruchome stanowisko pomiarowe** (strona [43\)](#page-42-0)

> Do wyliczania pozycji łopatek przy sprawdzaniu rozdziału poprzecznego za pomocą ruchomego stanowiska pomiarowego. (Patrz instrukcja obsługi ruchomego stanowiska pomiarowego).

![](_page_18_Picture_0.jpeg)

# **5.3 Wprowadzanie danych maszyny**

<span id="page-18-2"></span><span id="page-18-0"></span>![](_page_18_Figure_3.jpeg)

<span id="page-18-3"></span><span id="page-18-1"></span> Wprowadzanie żądanej liczby obrotów WOM (patrz strona [24](#page-23-0), nie dla ZA-M Hydro). **Rys. 18** 

![](_page_18_Figure_5.jpeg)

巾 02/04

![](_page_19_Picture_0.jpeg)

![](_page_19_Picture_173.jpeg)

<span id="page-19-0"></span>Włączanie / wyłączanie licznika odcinka:

 Do wyszukiwania ścieżek technologicznych, pokazywany będzie odcinek pokonywany na nawrotach. Licznik odcinka zaczyna pracę przy zamknięciu zasuwy zamykającej.

Ryz

 Włączanie / wyłączanie wysiewu ryżu.

 Włączanie / wyłączanie wysiewu środków przeciwko ślimakom. Włączanie: **Kalibracja środków przeciwko ślimakom** pojawia się w menu głównym (strona [35](#page-34-0)).

![](_page_19_Picture_9.jpeg)

# **OSTROŻNIE**

W strefie zasuw dozujących istnieje niebezpieczeństwo odniesienia obrażeń ciała przy włączaniu **Wysiewu środków przeciwko ślimakom**, na skutek automatycznego zamykania się zasuw.

ഭ

⊛

⊗

![](_page_20_Picture_1.jpeg)

![](_page_20_Figure_2.jpeg)

<span id="page-20-1"></span><span id="page-20-0"></span>**5.3.1** Redukcja ilości (dane maszyny  $\boxed{\Box^{(1)}\circ\alpha}$ 

![](_page_20_Figure_4.jpeg)

![](_page_21_Picture_0.jpeg)

![](_page_21_Picture_65.jpeg)

![](_page_21_Figure_3.jpeg)

![](_page_21_Figure_4.jpeg)

![](_page_21_Figure_5.jpeg)

 ZA-M: Redukcja dawki przy rozsiewie krawędziowym

![](_page_21_Picture_66.jpeg)

![](_page_22_Picture_0.jpeg)

# <span id="page-22-0"></span>**5.3.2** Kalibracja czujnika drogi (dane maszyny  $\left[\begin{array}{cc} \quad \mathbf{\oplus} \, \mathbb{P}_{0204} \end{array}\right]$

Do ustalenia rzeczywistej prędkości jazdy **AMATRON**<sup>+</sup> potrzebuje wartości kalibrażowej Impulsy/100m.

Wartość kalibrażowa Impulsy/100m nie może być mniejsza, niż 250, gdyż inaczej **AMATRON<sup>+</sup>** nie będzie pracował prawidłowo.

Dla wprowadzenia Impulsy/100m przewidziano trzy możliwości:

![](_page_22_Figure_6.jpeg)

 Wartość jest znana i zostanie wprowadzona do **AMATRON<sup>+</sup>** recznie.

- Wartość **nie jest** znana i zostanie ustalona poprzez przejechanie odcinka pomiarowego o długości 100 m.
- 1. Na polu wymierzyć odcinek pomiarowy o długości dokładnie 100 m. Oznaczyć początek i koniec odcinka pomiarowego [\(Rys. 23\)](#page-22-1).

![](_page_22_Picture_293.jpeg)

- 2. Uruchomić kalibrację.
- 3. Odcinek pomiarowy przejechać dokładnie od początku do końca.
- $\rightarrow$  przy ruszeniu z miejsca licznik przeskoczy  $na<sub>0</sub>$
- $\rightarrow$  Na wyświetlaczu będzie na bieżąco pokazywana liczba otrzymanych impulsów.
- 4. Po 100 m zatrzymać się.
- $\rightarrow$  Na wyświetlaczu pokazana będzie teraz ustalona liczba impulsów.
- 5. przejmuje wartość Impulsy/100m.
- <span id="page-22-1"></span> $\rightarrow$  Wartość ta przyporządkowana zostaje q pamięci do wybranego ciągnika.
	- **BRG** Odrzucenie wartości Impulsy/100m.

Jeśli jazda w polu odbywać się będzie z napędem na wszystkie koła, to podczas kalibracji czujnika drogi również musi być włączony napęd wszystkich kół.

![](_page_22_Figure_21.jpeg)

**Rys. 22** 

![](_page_22_Figure_23.jpeg)

**Rys. 23** 

![](_page_23_Figure_2.jpeg)

# <span id="page-23-0"></span>**5.3.3** Wprowadzanie żądanej liczby obrotów WOM (dane maszyny  $\boxed{\Box^{0_{0204}}}$

![](_page_23_Picture_4.jpeg)

Tylko dla ciągników z liczeniem obrotów WOM.

- $\widehat{\mathbf{c}}$
- 1/min Wprowadzenie żądanej liczby obrotów WOM
	- o 540<sup>1</sup>/<sub>min</sub>, 720<sup>1</sup>/<sub>min</sub>
		- $\rightarrow$  Standardowa liczba obrotów.
	- $0^{1/2}$ <sub>min</sub>:

→brak czujnika liczby obrotów WOM / nadzór WOM nie jest pożądany.

$$
\mathbf{Q}^{\mathbf{Q}}
$$

Imp/0. Wprowadzanie impulsów na obrót WOM (pytać u sprzedawcy).

$$
\left|\widehat{\overline{\mathbf{G}}}\right>^{\text{Paniec}}
$$

ine

Pamięć dla 3 ciągników z należącą do nich liczbą obrotów WOM.

3. Wprowadzić liczbę obrotów WOM.

![](_page_23_Figure_16.jpeg)

![](_page_23_Figure_17.jpeg)

![](_page_24_Picture_1.jpeg)

- $\bullet$   $\angle$  Pamięć dla 3 ciągników oraz należących do nich wartości impulsów/obrót.
- 1.  $\left\langle \bigotimes \right\rangle$ ,  $\left\langle \bigotimes \right\rangle$  wybrać ciągnik  $\rightarrow$ .
- iaanik<br>Zhien 2. Wprowadzić / zmienić nazwę.
- 3. Wprowadzić impulsy / obrót WOM.  $\frac{+x}{\sin x}$
- 4. Wprowadzić górną granicę alarmu w %. (wartość standardowa 10%).
- 5. <u>Zisnik</u> Wprowadzić dolną granicę alarmu w %. (wartość standardowa 10%).

![](_page_25_Picture_1.jpeg)

# <span id="page-25-0"></span>**5.4 Zakładanie zlecenia**

![](_page_25_Figure_3.jpeg)

Gdy otwarte zostanie menu zleceń, pojawi się uruchomione (ostatnio opracowywane) zlecenie.

Można zapamiętać maksymalnie 20 zleceń (numery zleceń 1-20).

币 Do założenia nowego zlecenia należy wybrać numer zlecenia [\(Rys. 26\)](#page-25-1).

**Złacieni** Kasowanie danych wybranego zlecenia

![](_page_25_Picture_8.jpeg)

<span id="page-25-1"></span>Wprowadzanie nazwiska

- **WDFOWADZANIE notatki**
- $\frac{1}{2}$  Wprowadzanie żądanej dawki Uruchon/<br>zlecen./
- Wystartować zlecenie, wszystkie napływające dla tego zlecenia dane będą zapisywane.
	- *Kasui* Kasowanie zlecenia

- Kasui<br>dzienne<br>Kasowanie danych dziennych
- Obrobiona powierzchnia (ha/dzień)
- Zużyta ilość nawozu (ilość/dzień)
- Czas pracy (godzin/dzień)

![](_page_25_Figure_20.jpeg)

![](_page_25_Picture_189.jpeg)

**Rys. 26** 

![](_page_26_Picture_0.jpeg)

![](_page_26_Figure_2.jpeg)

![](_page_26_Figure_3.jpeg)

# <span id="page-26-1"></span><span id="page-26-0"></span>**5.4.1 Zlecenie zewnętrzne**

Poprzez komputer PDA można przejąć i uruchomić w **AMATRON**<sup>+</sup> zlecenie zewnętrzne.

Zlecenie takie zawsze otrzyma numer 21.

Przenoszenie danych odbywa się przez port seryjny.

zytoncz<br>zewnetrz.<br>Americzenie zlecenia zewnętrznego.

| Zlecenie nr.: 20080312<br>× | Zakoncz<br>zlecen.<br>zewnetrz. |
|-----------------------------|---------------------------------|
| Ilose zad:<br>200кг/ха      |                                 |
| gotow.powierz.: 0.00xa      |                                 |
| Godziny:<br>0.0 ч           |                                 |
| wysian.ilosc:<br>ø<br>ĸг    |                                 |
| Wsp.kalibracji: 1.06        |                                 |
|                             |                                 |
|                             |                                 |

**Rys. 28** 

![](_page_27_Picture_1.jpeg)

# **5.5 Kalibracja nawozu**

<span id="page-27-0"></span>![](_page_27_Figure_3.jpeg)

 Współczynnik kalibracji nawozu ustala zachowania regulacyjne przez AMATRON<sup>+</sup> i jest zależny od

- zdolności spływania rozsiewanego nawozu.
- od wprowadzonej dawki rozsiewu.
- od wprowadzonej szerokości roboczej.

Zdolność spływania rozsiewanego nawozu zależy od

- składowania nawozu, czasu składowania i czynników klimatycznych.
- warunków pracy

Wartość kalibrażowa ustalana jest różnie, w zależności od rozsiewacza.

Poniższa tabela informuje o stronach, na których opisane zostały czynności kalibracyjne dla poszczególnych rozsiewaczy

![](_page_27_Picture_291.jpeg)

![](_page_27_Picture_292.jpeg)

Realne współczynniki kalibracji dla nawozu (0.7-1.4):

- 
- 0.7 dla mocznika
	- 1.0 dla saletry wapniowo-amonowej (KAS)
- 1.4 dla miałkich, ciężkich nawozów PK

![](_page_28_Picture_0.jpeg)

 $\overline{\phantom{a}}$ 

# <span id="page-28-0"></span>**5.5.1 Ustalanie współczynnika kalibracji nawozu w miejscu**

- 1. Wsypać do zbiornika rozsiewacza wystarczająco dużą ilość nawozu.
- 2. Zdjąć **lewą** tarczę rozsiewającą.
- 3. Pod lewym otworem wylotowym zamocować pojemnik na nawóz (przestrzegać instrukcji obsługi ZA-M).
- 4. **Sprawdzić / wprowadzić szerokość** roboczą.
- 5. <u>Zweczal</u> Sprawdzić / wprowadzić dawkę rozsiewu. юм
- 6.  $\vee$  Sprawdzić / wprowadzić przewidywaną prędkość jazdy.
- 7.  $\angle$ <sup>ka</sup> Dla ustalenia dokładnego współczynnika kalibracji, wprowadzić współczynnik kalibracji np. 1.00.

 Jako współczynnik kalibracji można wykorzystać

- współczynnik ilościowy z tabeli rozsiewu.
- podać go na podstawie wartości z własnych doświadczeń.

![](_page_28_Picture_13.jpeg)

**Rys. 29** 

![](_page_28_Picture_15.jpeg)

# **OSTRZEŻENIE**

**Niebezpieczeństwo zranienia przez obracającą się, prawą tarczę rozsiewającą.** 

Usunąć ludzi ze strefy tarcz rozsiewających

8. WOM ciagnika ustawić zgodnie z tabela rozsiewu.

 $R/1$ 

ZA-M Hydro**:** włączyć tarcze

rozsiewające.

- 9. Otworzyć lewą zasuwę zamykającą
	- Uruchomić 1 zespół sterujący ciągnika.

![](_page_28_Picture_26.jpeg)

![](_page_29_Picture_0.jpeg)

- 10. Jeśli pojemnik na nawóz jest pełny, zamknąć lewą zasuwę zamykającą.
	- Uruchomić 1 zespół sterujący ciągnika.

![](_page_29_Picture_4.jpeg)

- 11. Wyłączyć napęd tarcz rozsiewających.
	- Wyłączyć WOM.
	- o **ZA-M Hydro:** Tarcze rozsiewające wyłączają się automatycznie.
- 12. Zważyć zebraną ilość nawozu (uwzględniając masę pojemnika).

![](_page_29_Picture_9.jpeg)

Waga stosowana do ważenia musi ważyć dokładnie. Niedokładności mogą powodować odchylenia w rzeczywiście wysiewanej dawce nawozu.

- 13. Wprowadzić wartość zważonej ilości nawozu w kg.
- $\rightarrow$  Pokazany zostanie nowy współczynnik kalibracji ([Rys. 30\)](#page-29-0).

**Bace**)<br>
odrzucić go.

![](_page_29_Figure_13.jpeg)

![](_page_29_Figure_14.jpeg)

![](_page_29_Figure_15.jpeg)

<span id="page-29-0"></span>Rozsiew ryżu: Ryz Menu danych maszyny: włączony rozsiew ryżu.  $\rightarrow$  Ze względu na bardzo różną zdolność spływania ryżu, realistyczne współczynniki kalibracji zwiększa się w granicach od 0 do 2.

![](_page_30_Picture_0.jpeg)

# <span id="page-30-0"></span>**5.5.2 Przeprowadzanie jazdy kalibracyjnej nawozu (kalibracja offline)**

# Tylko dla ZA-M Profis:

Automatyczna kalibracja nawozu następuje na początku pracy, podczas rozsiewu przy czym musi zostać rozsiane co najmniej 200kg nawozu.

Menu danych maszyny | strona trzecia 面03/04 **:**

Prôba wys.

Kalibracja w trybie offline.

![](_page_30_Figure_8.jpeg)

Przed automatyczną kalibracją nawozu:

- ě **Kal.** Wybrać menu kalibracji nawozu.
- 1. **Sprawdzić / wprowadzić szerokość** roboczą.
- 2. <u>Z króka</u> Sprawdzić / wprowadzić dawkę rozsiewu.
- 3. **Sprawdzić** / wprowadzić przewidywaną prędkość jazdy.
- 4.  $\angle$ <sup>ka</sup>se. Dla ustalenia dokładnego współczynnika kalibracji, wprowadzić współczynnik kalibracji np. 1.00.

Do wprowadzenia współczynnika kalibracji można

- pobrać współczynnik kalibracji (współczynnik ilościowy) z tabeli rozsiewu.
- podać go na podstawie wartości z własnych doświadczeń.
- albo wcześniej wykonać kalibrację w miejscu (strona [29](#page-28-0)).

![](_page_30_Figure_19.jpeg)

**Rys. 31** 

![](_page_30_Picture_21.jpeg)

![](_page_30_Picture_318.jpeg)

![](_page_31_Picture_0.jpeg)

# **Automatyczne ustalenie współczynnika kalibracji nawozu.**

<span id="page-31-0"></span>![](_page_31_Figure_3.jpeg)

![](_page_31_Figure_4.jpeg)

![](_page_31_Figure_5.jpeg)

<span id="page-31-1"></span>

wykonać w każdej chwili podczas pracy.

- Kalibracja nawozu za pomocą techniki wagi następuje podczas rozsiewu przy czym powinno być rozsiane co najmniej **200 kg** nawozu.
- Aby jeszcze bardziej zoptymalizować współczynnik kalibracji, to po pierwszej kalibracji powinno wykonać się kolejne kalibracje z większymi dawkami rozsiewu (np. 1000 kg).

![](_page_32_Picture_0.jpeg)

# <span id="page-32-0"></span>**5.5.3 Ciągła kalibracja nawozu (kalibracja online)**

# Tylko dla ZA-M Profis:

Wartość kalibrażowa wyliczana jest stale w oparciu o ważenie online oraz teoretyczną ilość rozsianego nawozu. Konieczne ustawienie zasuw dostosowywane będzie online.

Maszyn **Menu danych maszyny | strona trzecia** 個 03/04 **:**

Próba wys.

**KNA** 

Tryb kalibracji online.

<span id="page-32-1"></span>Jeśli podczas rozsiewu nawóz ma być stale kalibrowany, należy włączyć kalibrację online [\(Rys. 35](#page-32-1)/1).

### **Tryb kalibracji online jest włączony:**

Przed kalibracją nawozu online:

- F Wybrać menu kalibracji nawozu.
- 1. Sprawdzić / wprowadzić szerokość roboczą.
- 2. <u>Zaraza</u> Sprawdzić / wprowadzić dawkę rozsiewu.
- 3.  $\vee$  Sprawdzić / wprowadzić przewidywaną prędkość jazdy.
- 4.  $\angle$ <sup>Ka</sup>. Dla ustalenia dokładnego współczynnika kalibracji, wprowadzić współczynnik kalibracji np. 1.00.

Do wprowadzenia współczynnika kalibracji można

- pobrać współczynnik kalibracji (współczynnik ilościowy) z tabeli rozsiewu.
- podać go na podstawie wartości z własnych doświadczeń.

![](_page_32_Picture_19.jpeg)

**Rys. 35**

![](_page_32_Figure_21.jpeg)

**Rys. 36** 

![](_page_33_Picture_0.jpeg)

![](_page_33_Picture_2.jpeg)

**[Rys.](#page-33-0) 38** 

Zleceni:

 $\mathbf{1}$ 

<span id="page-33-1"></span><span id="page-33-0"></span>![](_page_33_Picture_4.jpeg)

![](_page_34_Picture_0.jpeg)

# <span id="page-34-0"></span>**5.5.4 Kalibracja środków do zwalczania ślimaków**

# **OSTROŻNIE**

**Przed rozpoczęciem rozsiewu środków przeciwko ślimakom należy koniecznie wykonać kontrolę dawki rozsiewu po kolei dla obu otworów wylotowych.** 

Do rozsiewu środków przeciwko ślimakom w

menu danych maszyny strona  $3 \tom{\Phi^{03/14}}$ 

- 1.  $\angle$ [\(Rys. 39\)](#page-34-1).
- <span id="page-34-1"></span> **Kalibracja środków przeciwko ślimakom dla lewego otworu wylotowego:**
- 2. Wsypać do zbiornika rozsiewacza wystarczająco dużą środka przeciwko ślimakom.
- 3. Zdemontować obie tarcze rozsiewające.
- 4. Pod lewy otwór wylotowy podstawić pojemnik.
- 242 **5.** Uruchomić menu główne  $\left| \text{Einst.} \right|$ tak, aby dostać się do kalibracji środków przeciwko ślimakom.

![](_page_34_Figure_13.jpeg)

![](_page_34_Figure_14.jpeg)

![](_page_34_Picture_15.jpeg)

**Rys. 40** 

![](_page_34_Picture_17.jpeg)

![](_page_34_Figure_18.jpeg)

- 7. <u>Zwedysla</u> Sprawdzić / wprowadzić żądaną dawkę.
- $km/h$ 8. Sprawdzić / wprowadzić

przewidywaną prędkość jazdy.

 9. Wymaganą dla wprowadzonej wartości pozycję zasuwy pobrać z tabeli rozsiewu.

![](_page_34_Picture_23.jpeg)

![](_page_34_Figure_24.jpeg)

![](_page_35_Picture_0.jpeg)

![](_page_35_Picture_2.jpeg)

10.  $\vee$ ,  $\vee$  Przycisk naciskać tak, aż krawędź odczytu ([Rys. 42/](#page-35-0)1) lewej zasuwy dozującej pokazywać będzie wymagane ustawienie zasuwy.

![](_page_35_Picture_4.jpeg)

<span id="page-35-0"></span>![](_page_35_Figure_5.jpeg)

![](_page_35_Figure_6.jpeg)

![](_page_35_Figure_7.jpeg)

![](_page_35_Picture_8.jpeg)

![](_page_35_Picture_9.jpeg)

**Rys. 44** 

![](_page_35_Picture_11.jpeg)

- <span id="page-35-1"></span>13. Zmienić na menu robocze ([Rys. 44\)](#page-35-2).
- 14. Włączyć napęd tarcz rozsiewających.
	- WOM ciągnika ustawić zgodnie z tabelą rozsiewu.

![](_page_35_Picture_15.jpeg)

- 15. Otworzyć lewą zasuwę zamykającą.
	- Uruchomić zespół sterujący.

# ZA-M Hydro/Comfort:

- <span id="page-35-2"></span> W menu roboczym pokazywana będzie teoretycznie zasiana powierzchnia.
- 16. Gdy zgodnie ze wskazaniami obsiane jest ok 1 ha,

zamknąć lewą zasuwę zamykającą.

Uruchomić zespół sterujący.

# o **ZA-M Hydro/Comfor**

- 17. Wyłączyć napęd tarcz rozsiewających.
- 18. Zważyć zebraną ilość środka przeciwko ślimakom (uwzględniając masę pojemnika).
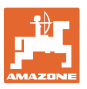

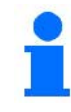

Waga stosowana do ważenia musi ważyć dokładnie. Niedokładności mogą powodować odchylenia w rzeczywiście rozsiewanej dawce.

Zleceni

- 19. Odczytać teoretycznie rozsianą ilość środka przeciwko ślimakom ze zlecenia i porównać z ilością zważoną.
- 20. Wyliczona w zleceniu ilość jest
- **większa** niż ilość zważona

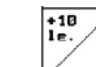

- zwiększyć dawkę rozsiewu.
- **mniejsza** niż ilość zważona
	- $\begin{array}{|c|} \hline -10 \\ \hline 1e \end{array}$ 
		- zmniejszyć dawkę rozsiewu.
			- **Kalibracja środków przeciwko ślimakom dla prawego otworu wylotowego:**

Po prawej stronie postępować w taki sam sposób, jak przy kalibracji środka przeciwko ślimakom dla lewego otworu wylotowego.

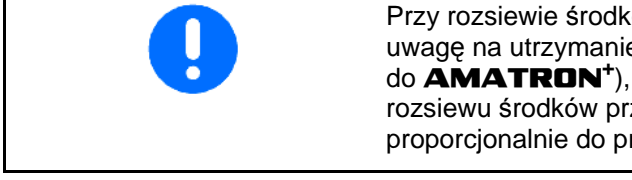

Przy rozsiewie środków przeciwko ślimakom koniecznie zwracać uwagę na utrzymanie stałej prędkości jazdy (takiej, jak wprowadzona do AMATRON+), gdyż elektryczne silniki ustawiające podczas rozsiewu środków przeciwko ślimakom nie są regulowane proporcjonalnie do prędkości jazdy.

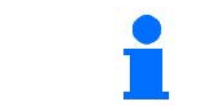

W menu roboczym poprzez ślimaka pokazywane jest, że w menu danych maszyny wybrano **Środki przeciwko ślimakom**.

e<br>הורמה <del>ל</del>

**KM/4** 

sym.

⊑ետր E

肛

卣

 $\overline{400110}$ 

### **Uruchomienie**

### **5.6 Setup serwisu**

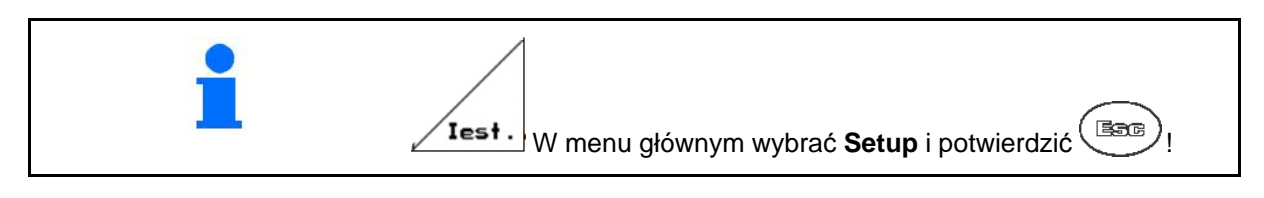

# $\begin{bmatrix} \mathbf{S} \end{bmatrix}$  **Strona 1**  $\begin{bmatrix} \mathbf{P} \end{bmatrix}$   $\begin{bmatrix} \mathbf{R} \end{bmatrix}$  [\(Rys. 45](#page-37-0))

- Wprowadzanie diagnoz komputera (tylko dla serwisu).
- Wydawanie diagnoz komputera (tylko dla serwisu).
	- km∕4<br>sym.

 $\rightarrow$   $\overline{m}$ 

- <span id="page-37-0"></span> Wprowadzanie symulowanej prędkości jazdy (pozwala na dalszą pracę mimo uszkodzenia czujnika drogi, patrz strona [72](#page-71-0)).
	- 雨
		- - Setup terminala (patrz strona [41](#page-40-0)).
- Wprowadzanie danych bazowych (patrz strona 39).

<span id="page-37-2"></span>巾  $\left[\text{Strona 2}\right]$   $\frac{\left[\text{F}\right]^{0.2/02}}{\left(\text{Rvs. 46}\right)}$ 

RESET **Koneuter**<br>**Przywrócenie fabrycznych ustawień** komputera maszyny.

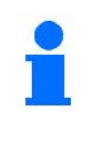

Wszystkie wprowadzone i zgromadzone dane (zlecenia, dane maszyny, wartości kalibrażowe, dane Setup) zostaną utracone.

Uwaga, "RESET" **RESET** komputera kasuje Komputer<br>Maszyny wŝzystkie dane przywraca ustawienia fabryczne Przed wykonaniem "Reset" zapisac nastepujaca wartosc: -Parametr 1 i 2 wagi -podstaw.ustawienie zasuw lewej i prawej<br>-Impulsy na 100m<br>-Impulsy na obr./WOM

Dane calkowite od uruchomienia:

2.29.01<br>DE7GB/FR/NL

5689 xa

 $124 +$ 

568 H

 $0.0<sub>KM</sub>/4$ 

p @1/02

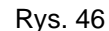

**Rys. 45** 

,<br>Jezyki:<br>IOP-wersja:<br>AW-Gaste/AG-

Pow. calkow.:

Il. calkow.:

sym.km/h:

Calk.czas wysiew

<span id="page-37-1"></span>Wcześniej zanotować następujące dane:

- Parametr 1 i 2 wagi.
- Impulsy podstawowego ustawienia lewej i prawej zasuwy.
- Impulsy na 100m.
- Impulsy na obrót WOM

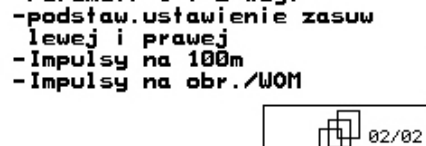

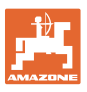

È

<span id="page-38-1"></span><span id="page-38-0"></span>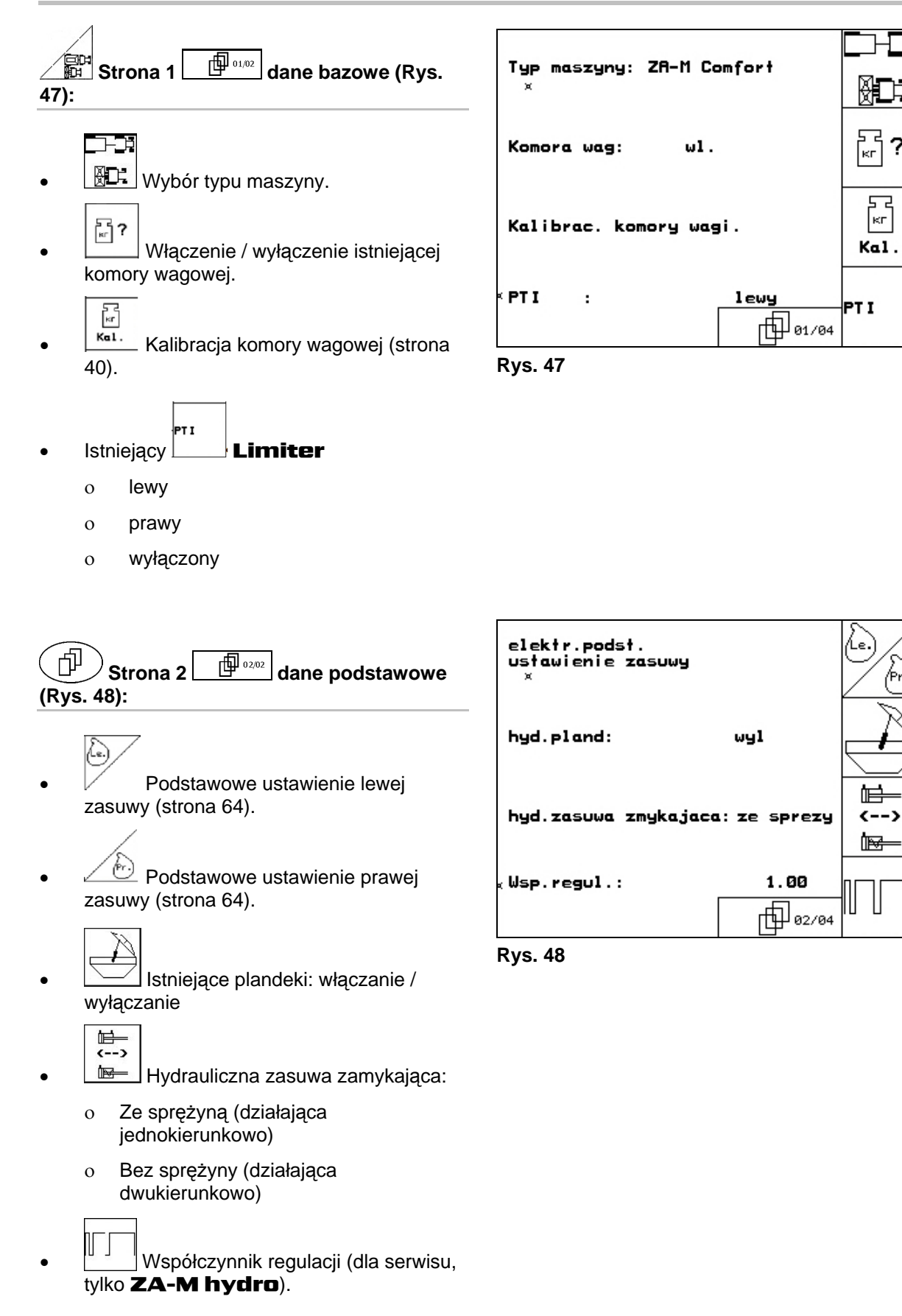

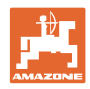

### <span id="page-39-0"></span>**5.6.1 Tarowanie / kalibracja komory wagowej**

Komora wagowa jest dostarczana w stanie fabrycznego wytarowania i kalibracji. Jeśli jednak występują odchylenia między rzeczywistą a Kakibrac, komory wagi. 0 kr<br>Tara pokazywaną dawką rozsiewu lub zawartością -Oprozn. rozsi ewacz zbiornika, komorę wagową należy wykalibrować -Tarowac rozsiew.<br>-Usypac nawoz (min.500kg) od nowa. -Podac napelnienie w kg **500кг** Patrz menu Setup serwis  $\sqrt{Iest.}$ , dane podstawowe strona pierwsza $\Box$   $\Box$ aktual. wart.ze. rec. 30564 kom.wagowej: Wprow. Po zamontowaniu wyposażenia specjalnego komorę wagową należy wytarować. **Rys. 49**  1. Całkowicie opróżnić rozsiewacz (wprowadzanie danych maszyny, strona pierwsza $\begin{array}{|c|c|}\hline \oplus^{\eta_{01,04}}\hline \end{array}$ strona [19\)](#page-18-0), odczekać aż zniknie symbol . 2. **Laza** Potwierdzić. 3. Ciągnik z zamontowanym rozsiewaczem ustawić na poziomej powierzchni, odczekać aż symbol X zniknie. **OSTROŻNIE Jeśli na wyświetlaczu pojawia się symbol , to znaczy, że ciągnik nie jest w pozycji spoczynkowej.**  4. potwierdzi<sup>ć</sup> **→ rozsiewacz jest wytarowany.** 5. Wsypać dokładnie odważoną ilość min. 500 kg nawozu i poczekać, aż symbol  $\mathbb{X}$ zniknie.  $6$  |  $500kr$  potwierdzić. 7. Zważoną ilość nawozu w kg wprowadzić do AMATRON+**→ Rozsiewacz jest wykalibrowany**. Do kontroli, wskazania w menu roboczym porównać z rzeczywiście napełnioną ilością nawozu.

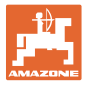

# **5.7 Setup terminala**

<span id="page-40-0"></span>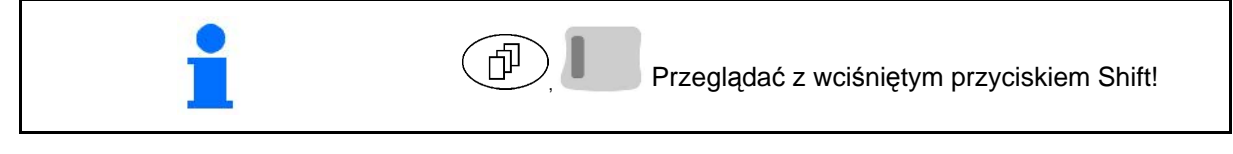

Setup terminala służy do zmiany ustawień wyświetlacza.

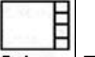

**Favesion** 

- **Setup** Zmiana ustawień wyświetlacza.
- wersion Wskazania znajdujących się na Bus urządzeń i wersji oprogramowania.

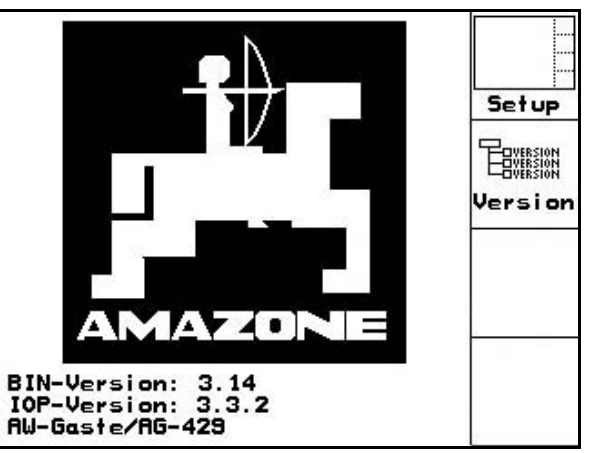

**Rys. 50** 

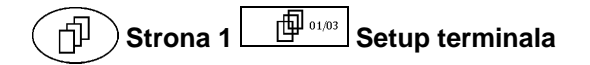

- Kontrast ustawiać przez pola funkcyjne ζon. wzgl.  $\sqrt{\frac{k_{\text{on}}}{l}}$
- Jasność ustawiać przez pola funkcyjne O wzgl.
- Inwersja (odwrócenie) wskazań wyświetlacza czarne  $\longleftrightarrow$  białe, poprzez

pole funkcyjne  $\angle$  Invert.

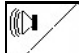

- Dźwięk kliknięcia przycisków włączony/wyłączony
- Zapisane dane kasuje się przez pole Reset

funkcyjne  $\vee$  . (patrz strona 2 w menu Setup, strona [38](#page-37-2)).

Ustawienie języka komunikacji z

użytkownikiem, przez pole funkcyjne  $\sqrt{s_{\text{prache}}}$ 

**Bag**)<br>Wyjście z menu Setup terminala.

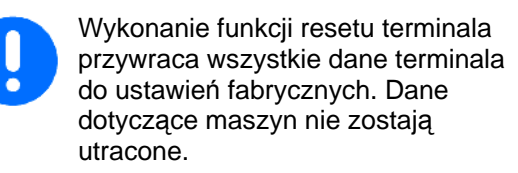

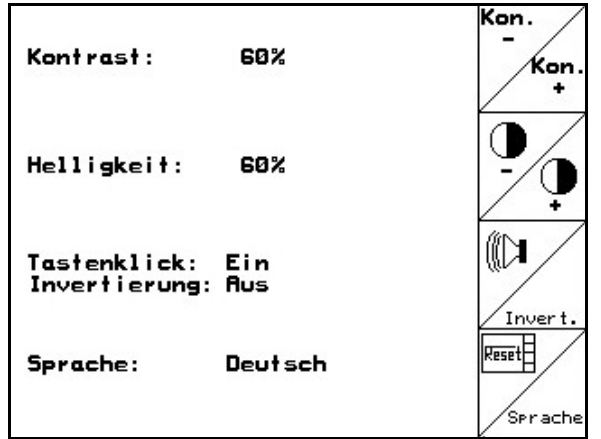

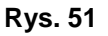

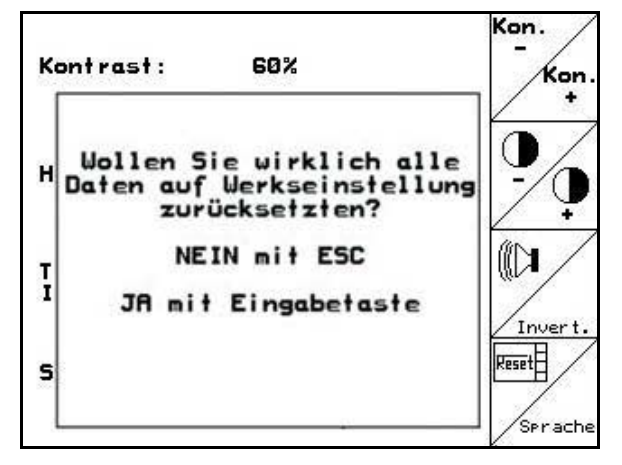

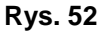

### **Uruchomienie**

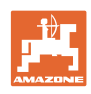

# 何 **Strona 2** Betup terminala

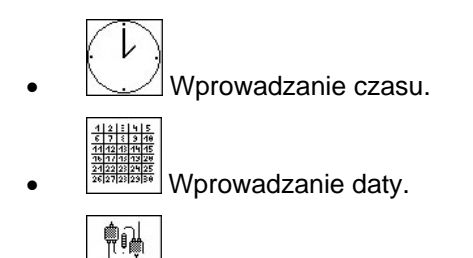

R5232 Wprowadzanie prędkości przenoszenia danych.

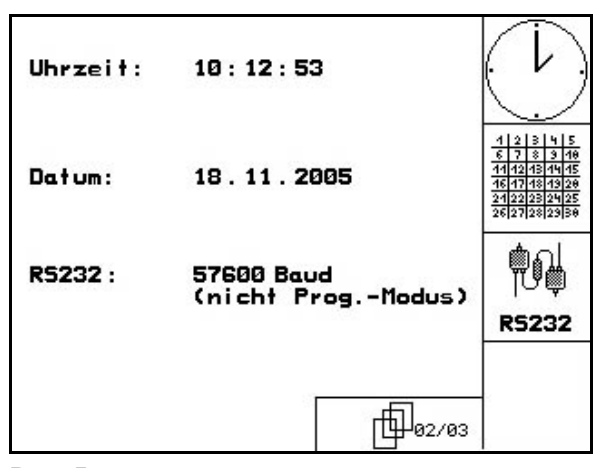

### **Rys. 53**

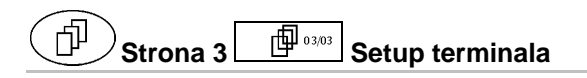

Kasowanie programu:

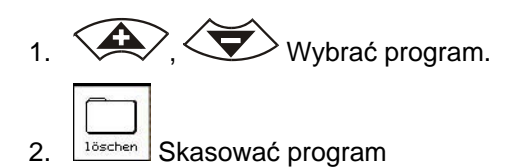

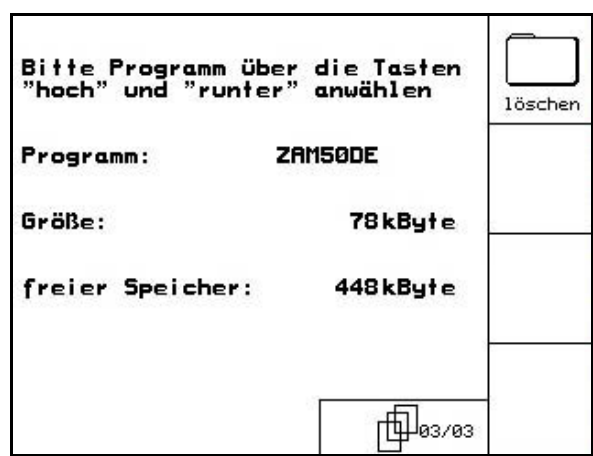

**Rys. 54** 

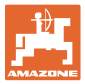

# **5.8 Ruchome stanowisko pomiarowe**

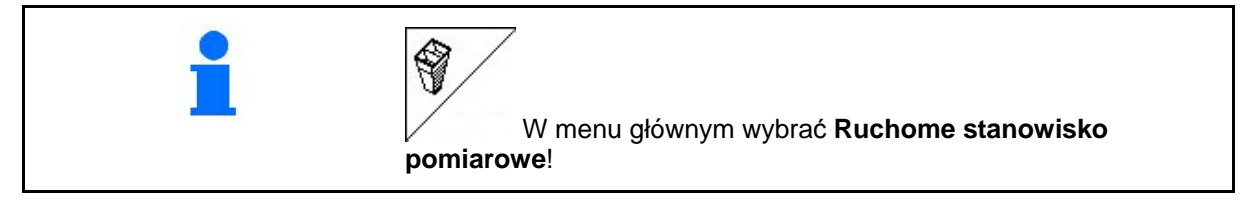

Mobilne stanowisko pomiarowe ustawić zgodnie z jego instrukcją obsługi i ocenić poprzeczny rozdziała nawozu.

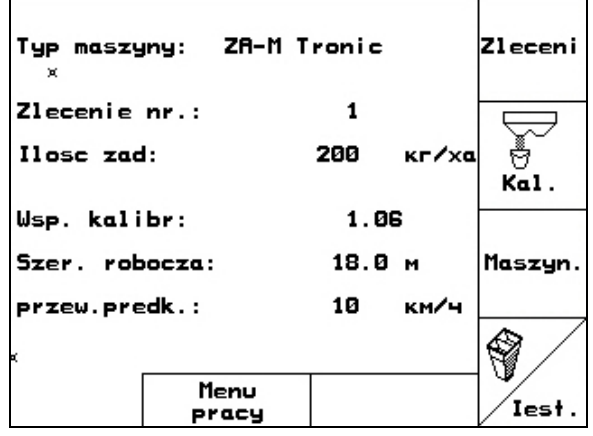

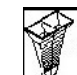

 1. Podać liczbę kresek podziałki dla **I** poziomu nawozu.

 2. Podać liczbę kresek podziałki dla **I** poziomu nawozu.

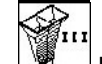

 3. Podać liczbę kresek podziałki dla **I** poziomu nawozu.

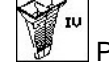

- 4. Podać liczbę kresek podziałki dla **I** poziomu nawozu.
- 5. Skorygować wybraną pozycję łopatek wysiewających o wyliczoną pozycję łopatek wysiewających.

<span id="page-42-0"></span>Zgromadzone w pojemnikach ilości nawozu przyporządkować do 4 pozycji ustawienia ([Rys. 57,](#page-42-0) I, II, III, IV) pól funkcyjnych I do IV **AMATRON<sup>+</sup>**.

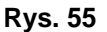

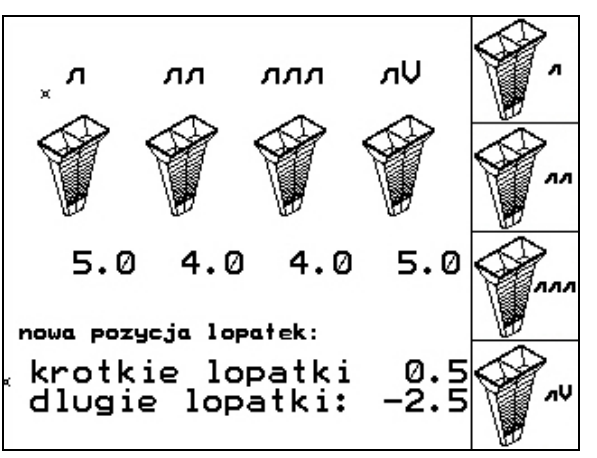

**Rys. 56** 

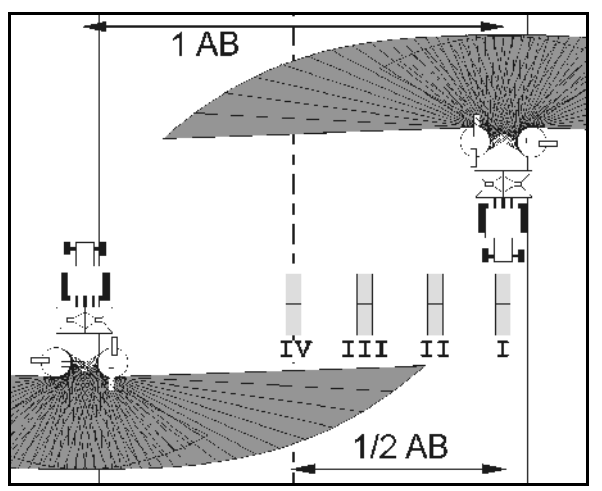

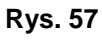

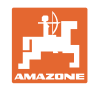

# **6 Praca w polu**

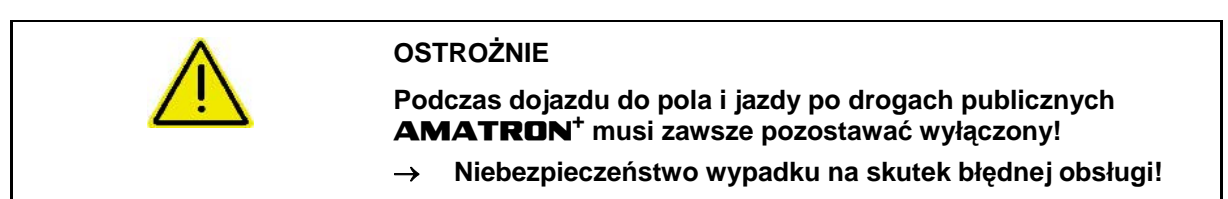

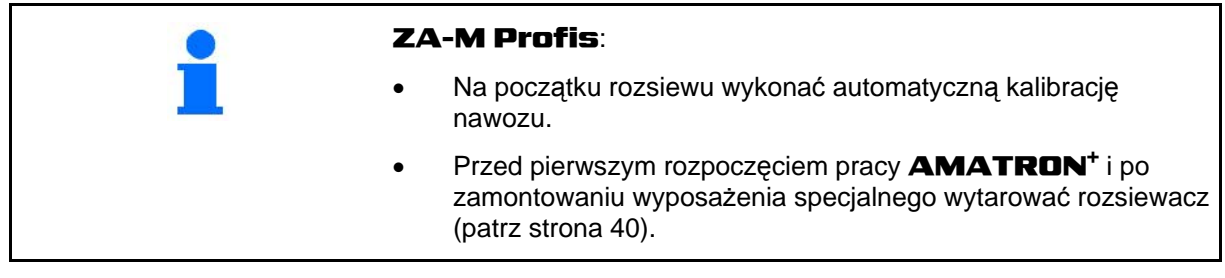

Przed rozpoczęciem rozsiewu należy wykonać następujące czynności:

- Wprowadzić dane maszyny (patrz strona [19\)](#page-18-0).
- Założyć zlecenie i uruchomić je (patrz strona [26](#page-25-0)).
- Wykalibrować nawóz lub ręcznie wprowadzić wartość kalibrażową (patrz strona [28\)](#page-27-0).

### **Dawkę rozsiewu można naciśnięciem przycisku dowolnie zmieniać podczas rozsiewu**

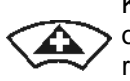

Każde naciśnięcie przycisku powoduje obustronne zwiększenie dawki rozsiewu o ustawiony krok ilościowy (strona [19](#page-18-1)) (np.:+10%).

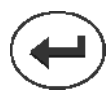

Przywrócenie obustronnej dawki rozsiewu do 100%.

<span id="page-43-0"></span>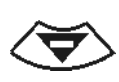

Każde naciśnięcie przycisku powoduje obustronne zmniejszenie dawki rozsiewu o ustawiony krok ilościowy rozsiewu o ustawiony krok ilościowy **Rys. 58**<br>(strona [19](#page-18-1)) (np.:-10%).

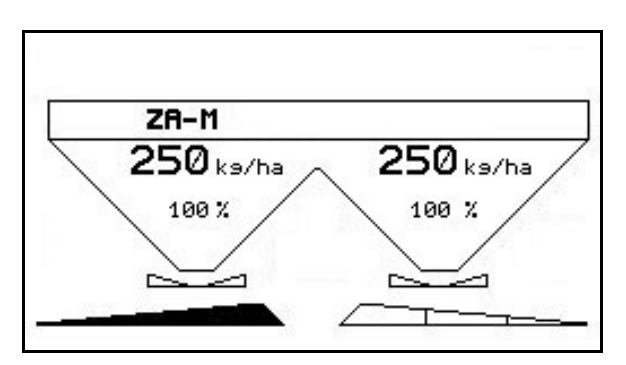

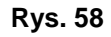

Zmieniona wartość pokazywana będzie w menu roboczym w kg/ha oraz w procentach [\(Rys. 58](#page-43-0)).

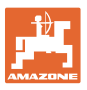

### **6.1 Wskazania menu roboczego**

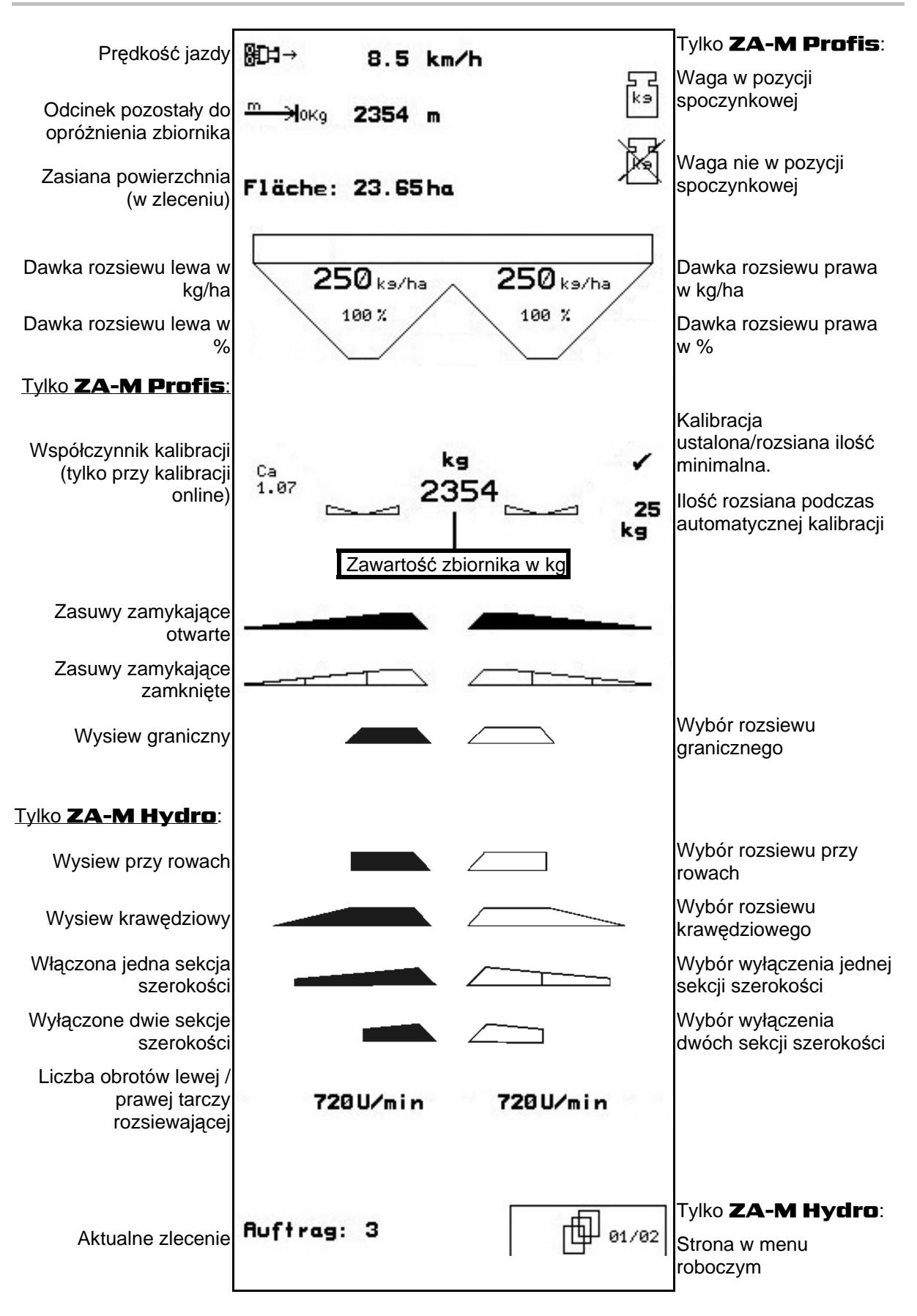

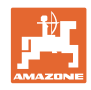

# **6.2 Funkcje w menu roboczym**

### **6.2.1 Zasuwy zamykające (tylko** ZA-M Comfort, Hydro**)**

<span id="page-45-2"></span>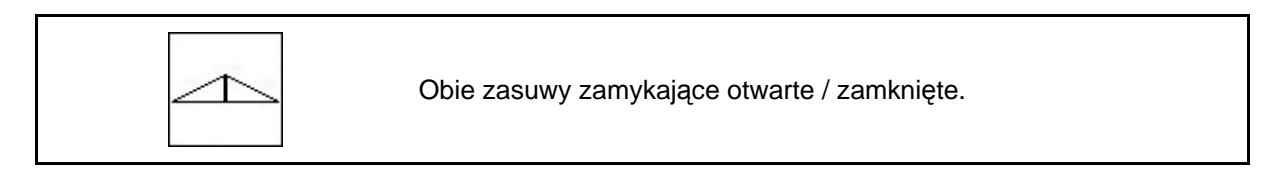

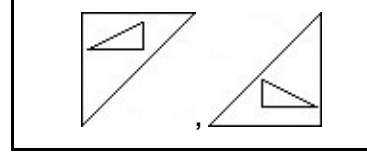

Zasuwa zamykająca lewa, prawa, otwarta / zamknięta.

 $ZA - M$  $250$ <sub>ks/ha</sub>

100%

Przed rozpoczęciem pracy otworzyć zasuwy zamykające

- i równocześnie ruszyć z miejsca,
- gdy tarcze rozsiewające uzyskają prawidłową liczbę obrotów.

[Rys. 59/](#page-45-0)…

- <span id="page-45-0"></span> (1) Wskaźnik otwarcia lewej zasuwy zamykającej.
- (2) Wskaźnik zamknięcia prawej zasuwy zamykającej.

### <span id="page-45-3"></span>**6.2.2 Rozsiew graniczny z Limiterem**

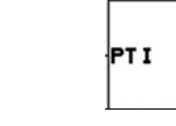

Włączenie / wyłączenie rozsiewu granicznego z Limiterem (tylko ZA-M Comfort).

- PTI 1. Przed rozsiewem granicznym opuścić Limiter.
- 2. Wykonać rozsiew graniczny.
- PT I 3. Po wykonaniu rozsiewu granicznego podnieść Limiter.

Przed rozpoczęciem pracy opuszczony Limiter należy ustawić zgodnie z tabelą rozsiewu i ponownie go podnieść.

<span id="page-45-1"></span>[Rys. 60/](#page-45-1)…

- (1) Wskaźnik opuszczenia Limitera podczas rozsiewu granicznego.
- $\rightarrow$  Musi być zamontowany czujnik Limitera.
- (2) Wskaźnik opuszczonego Limitera przy zamkniętych zasuwach.
- $\rightarrow$  Musi być zamontowany czujnik Limitera.

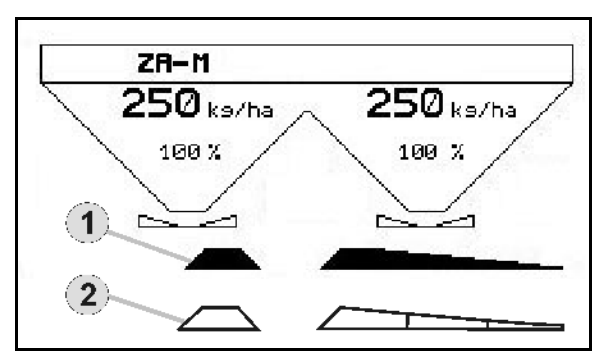

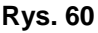

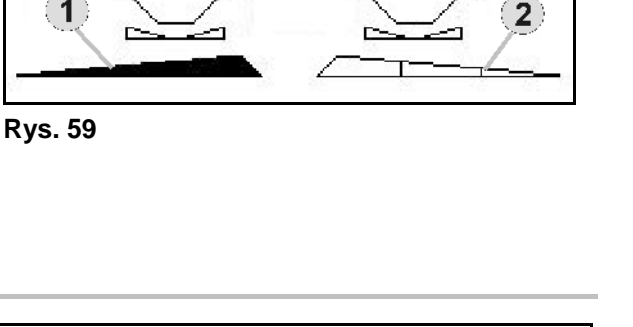

 $250$ <sub>ks/ha</sub>

100 %

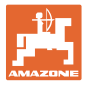

### <span id="page-46-1"></span>**6.2.3 Zmiana dawki rozsiewu lewo / prawo**

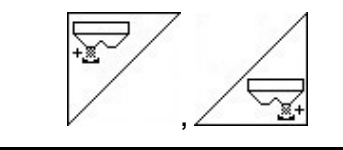

Zwiększenie dawki rozsiewu lewo, prawo.

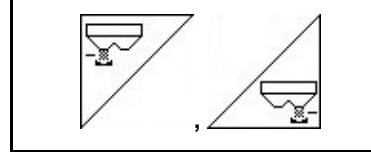

Zmniejszenie dawki rozsiewu lewo, prawo.

- Każde naciśnięcie przycisku powoduje zmianę dawki rozsiewu o wprowadzony krok ilościowy (np. 10%).
- Krok ilościowy należy wprowadzić w menu danych maszyny.

[Rys. 61](#page-46-0)/…

<span id="page-46-0"></span> (1) Wskaźnik zmienionej dawki rozsiewu w kg/ha i procentach. **Rys. 61 Rys. 61** 

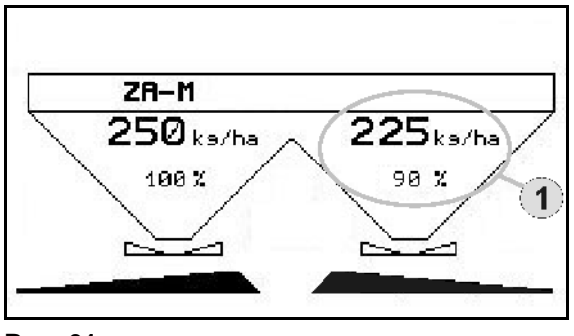

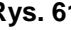

### **6.2.4 Plandeka (tylko** ZA-M Comfort, Hydro**)**

<span id="page-46-2"></span>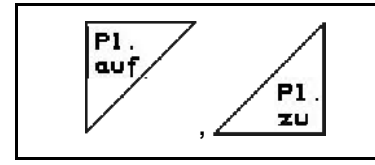

Otwieranie / zamykanie plandeki.

Przycisk nacisnąć tak, aż plandeka zostanie całkowicie otwarta wzgl. zamknięta.

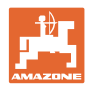

### <span id="page-47-1"></span>**6.2.5 Kalibracja nawozu (tylko** ZA-M Profis**)**

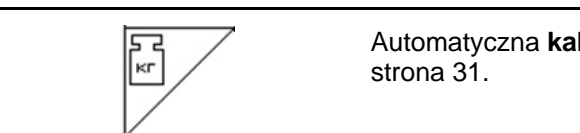

Automatyczna **kalibracja nawozu** dla rozsiewacza z wagą, patrz

[Rys. 62/](#page-47-0)…

(1) Wskazania rozsiewacza podczas jazdy kalibrażowej.

Kalibracja nawozu

- na początku rozsiewu, albo
- o kalibracja nawozu online.
- (2) Wskaźnik wagi nie będącej w pozycji spoczynkowej.
- <span id="page-47-0"></span> (3) Wskaźnik rozsianej ilości nawozu w kg podczas kalibracji.
- (4) Kalibracja online:

 Symbol wyświetla się po ustaleniu współczynnika kalibracji.

Kalibracja offline:

 Symbol wyświetla się po rozsianiu 200 kg nawozu przy kalibracji offline. Wskazuje on, że można zakończyć jazdę kalibracyjną.

 (5) Wskazanie aktualnego współczynnika kalibracji

### <span id="page-47-2"></span>**6.2.6 Uzupełnienie ilości nawozu**

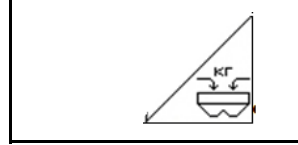

Uzupełnienie ilości nawozu (patrz strona 60).

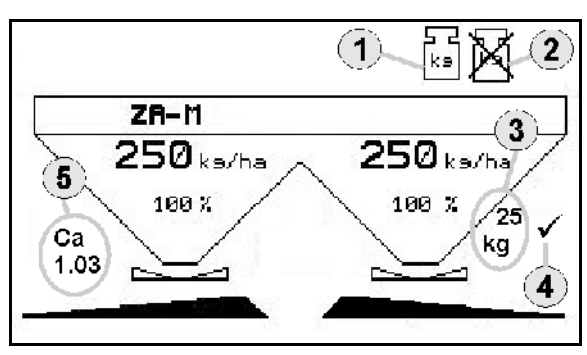

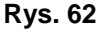

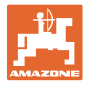

### **6.2.7 Włączanie i wyłączanie napędu tarcz rozsiewających (tylko** ZA-M Hydro**)**

<span id="page-48-0"></span>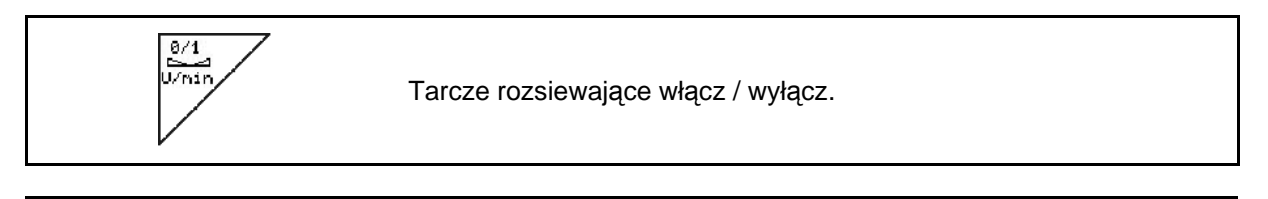

W celu włączenia przycisk nacisnąć na co najmniej trzy sekundy tak, aż załączy się sygnał akustyczny.

Tarcze rozsiewające napędzane będą z liczbą obrotów wprowadzoną w menu danych maszyny.

[Rys. 62](#page-47-0)/…

(1) Wskazania liczby obrotów tarcz rozsiewających.

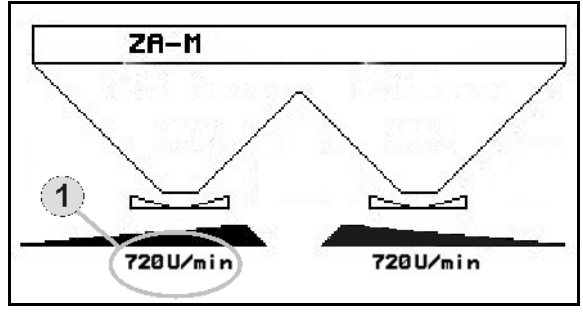

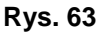

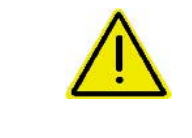

### **OSTRZEŻENIE**

**Niebezpieczeństwo zranienia przez wirujące tarcze rozsiewające.** Usunąć ludzi ze strefy tarcz rozsiewających

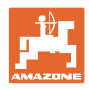

# <span id="page-49-1"></span>**6.2.8 Sekcje szerokości (tylko** ZA-M Hydro**)**

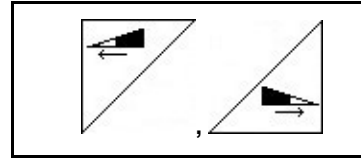

Dołączanie sekcji szerokości z lewej, prawej strony (w 3 krokach).

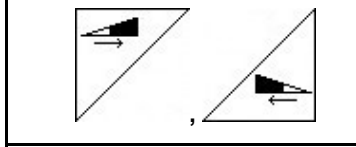

Odłączanie sekcji szerokości z lewej, prawej strony (w 3 krokach).

[Rys. 64/](#page-49-0)…

 (1) Wskazania wyłączenia dwóch sekcji szerokości z prawej strony.

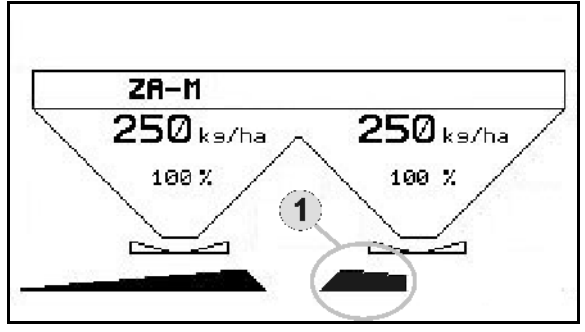

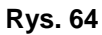

<span id="page-49-0"></span>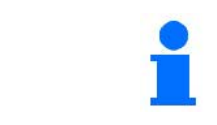

Przy zamkniętych zasuwach można wybrać redukcję jednej sekcji szerokości.

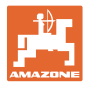

### <span id="page-50-1"></span>**6.2.9 Rozsiew graniczny (tylko** ZA-M Hydro**)**

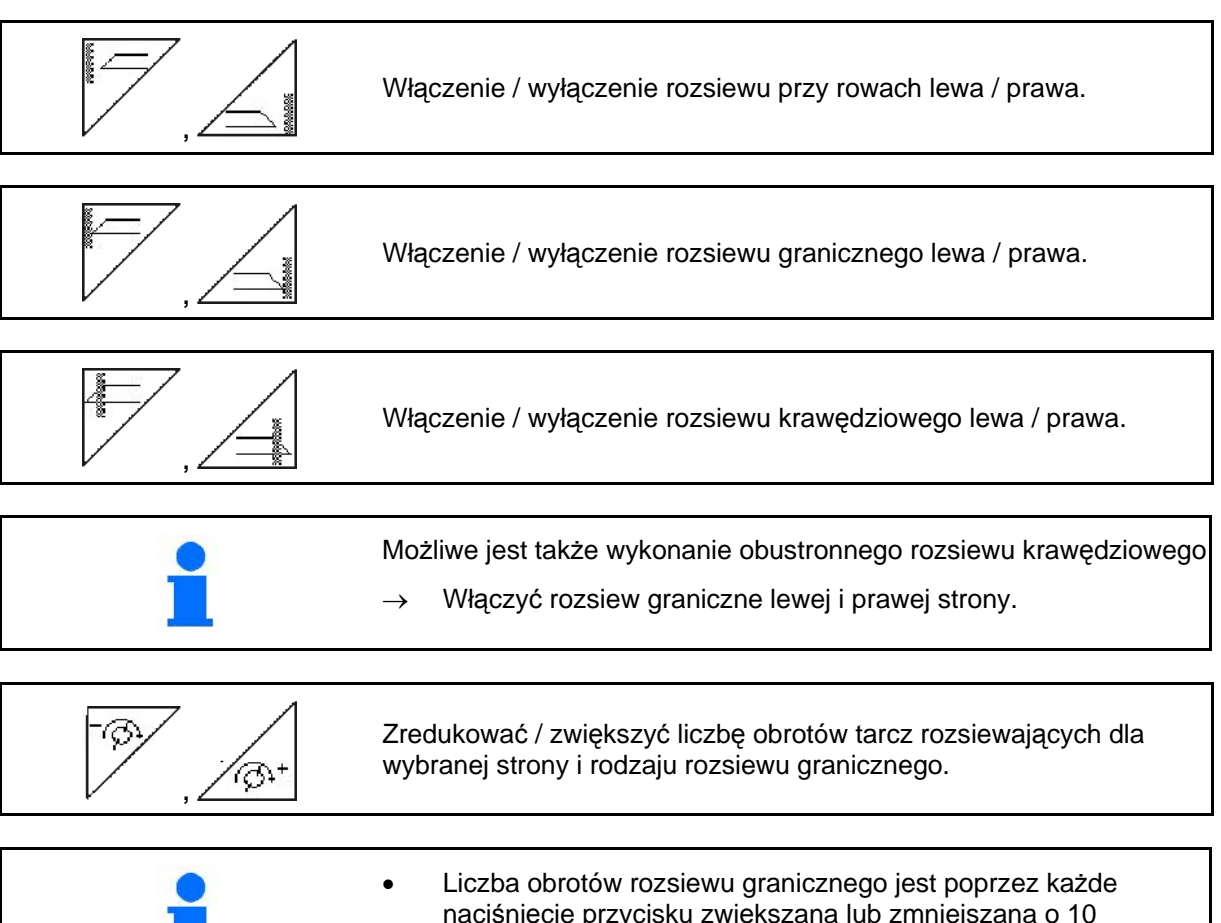

- obr/min..
	- naciśnięcie przycisku zwiększana lub zmniejszana o 10
	- Zmieniona liczba obrotów rozsiewu granicznego zostanie zapamiętana do ponownego rozsiewu granicznego.
- Przy zatrzymanych tarczach rozsiewających można wstępnie wybrać rozsiew graniczny.
- Przy obracających się tarczach rozsiewających liczba obrotów tarczy rozsiewającej po stronie rozsiewu granicznego zostanie zredukowana do liczby obrotów dla rozsiewu granicznego.
- Liczbę obrotów dla rozsiewu granicznego podaje się w menu danych maszyny dla każdego rodzaju rozsiewu granicznego.
- <span id="page-50-0"></span> Do rozsiewu granicznego i rozsiewu przy rowach w menu danych maszyny podaje się redukcję dawki po stronie granicy pola lub po stronie rowu.

[Rys. 65/](#page-50-0)…

- (1) Wskazania rozsiewu granicznego włączone.
- (2) Wskazania zredukowanej liczby obrotów tarczy rozsiewającej.

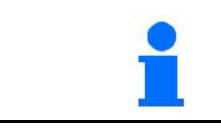

Przy zamkniętych zasuwach można wstępnie wybrać rozsiew graniczny.

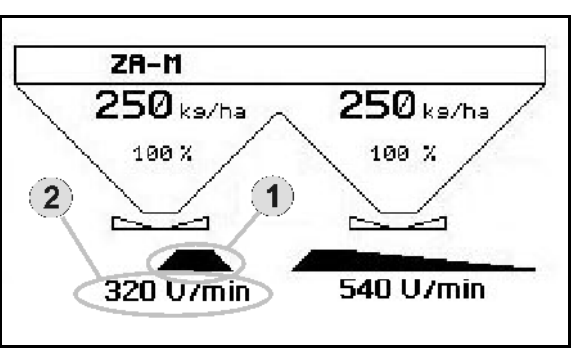

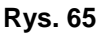

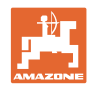

# **6.3** ZA-M Tronic

### **6.3.1 Sposób postępowania przy pracy**

- 1.  $(\omega)$  włączyć **AMATRON<sup>+</sup>**.
	-
- $2.$   $(Bose)$  Wybrać menu robocze.
- 3. Ustawić liczbę obrotów WOM (jak podano w tabeli rozsiewu).
- 4. Rozpocząć jazdę i poprzez 1 i 2 zespół sterujący ciągnika otworzyć obie zasuwy zamykające.

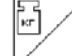

- 5.  $\sqrt{ }$  Przy rozsiewaczu z wagą
	- rozpocząć jazdę kalibrażową

albo

- wykonać kalibrację online (włączyć w menu danych maszyny).
- 6. Podczas rozsiewu **AMATRON**<sup>+</sup> pokazuje menu robocze. Stąd wykonuje się wszystkie niezbędne dla rozsiewu ustawienia.
- 7. Ustalone dane zostaną zapisane dla uruchomionego zlecenia.

### **Po pracy:**

- 1. Obie zasuwy zamykające zamknąć za pomocą 1 i 2 zespołu sterującego w ciągniku.
- 2. Wyłączyć WOM.

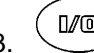

 $3.$   $\overset{\text{(I/O)}}{=}$  Wyłączyć **AMATRON<sup>+</sup>**.

### **6.3.2 Przyporządkowanie przycisków menu roboczego**

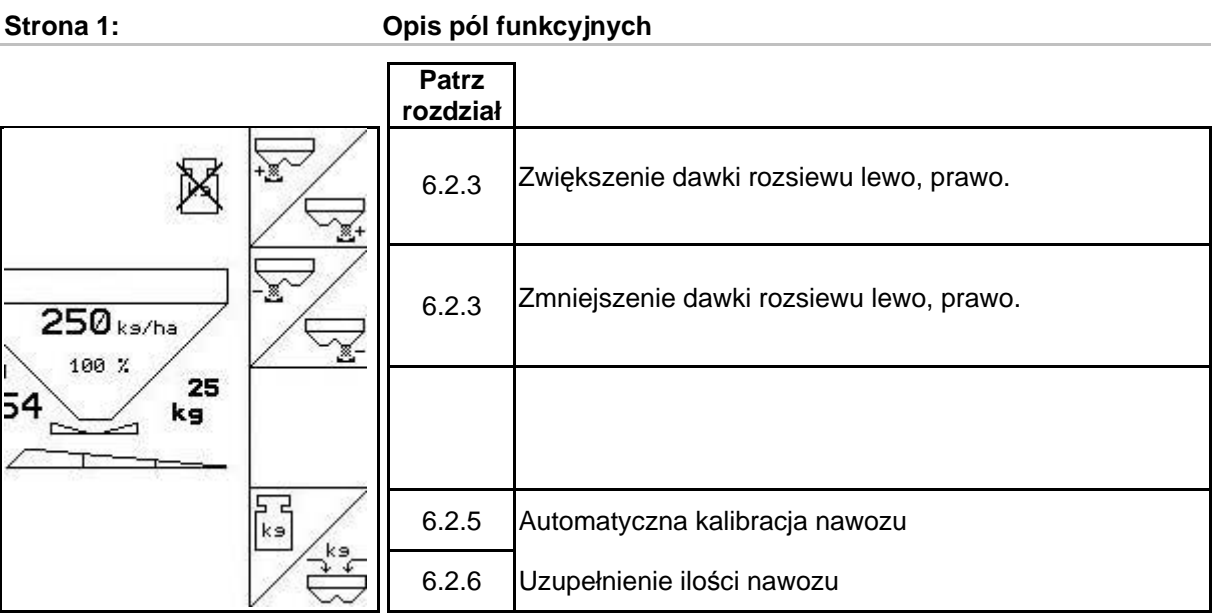

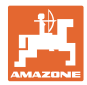

# **Przyporządkowanie na wielofunkcyjnym uchwycie**

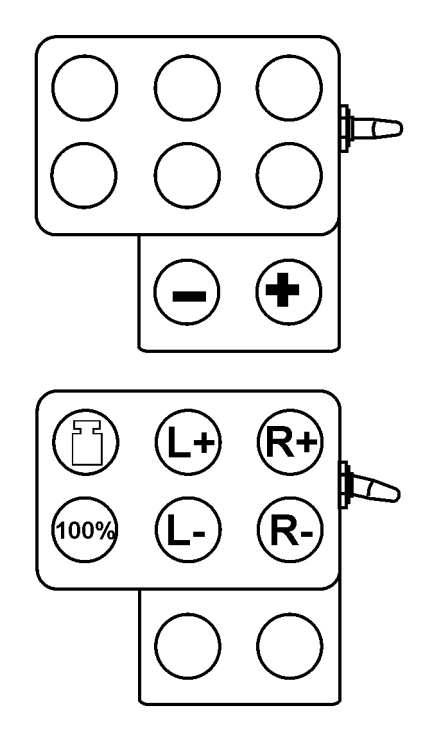

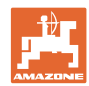

# **6.4** ZA-M Comfort

### **6.4.1 Sposób postępowania przy pracy**

- 1. Uruchomić 1 zespół sterujący w ciągniku i w ten sposób zasilić blok sterowania w olej hydrauliczny.
- $\mathcal{P}_2$  (M<sup>1</sup>) włączyć **AMATRON**<sup>+</sup>.

- $3.$   $(B\overline{3})$  Wybrać menu robocze.
- 4. Ustawić liczbę obrotów WOM (jak podano w tabeli rozsiewu).
- 5. Rozpocząć jazdę i otworzyć obie zasuwy zamykające .

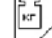

- 6.  $\triangleright$  Przy rozsiewaczu z wagą
	- rozpocząć jazdę kalibrażową

albo

- wykonać kalibrację online (włączyć w menu danych maszyny).
- 7. Gdy rozpoczyna się od rozsiewu granicznego:

$$
\begin{matrix} \begin{matrix} 1 & 0 \\ 0 & 1 \end{matrix} \\ \begin{matrix} 0 & 0 \\ 0 & 1 \end{matrix} \end{matrix}
$$

 $w$ łączyć **Limiter**.

- $\rightarrow$  Podczas rozsiewu **AMATRON**<sup>+</sup> pokazuje menu robocze. Stąd wykonuje się wszystkie niezbędne dla rozsiewu ustawienia.
- $\rightarrow$  Zapisywane są dane ustalane dla uruchomionego zlecenia.

### **Po pracy:**

- 1. Zamknąć obie zasuwy zamykające.
- 2. Wyłączyć WOM.
- 3. Uruchomić 1 zespół sterujący w ciągniku i w ten sposób przerwać zasilanie bloku sterowania w olej.
- 4.  $(\mathbb{W})$  Wyłączyć **AMATRON<sup>+</sup>**.

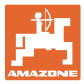

### **6.4.2 Przyporządkowanie przycisków menu roboczego**

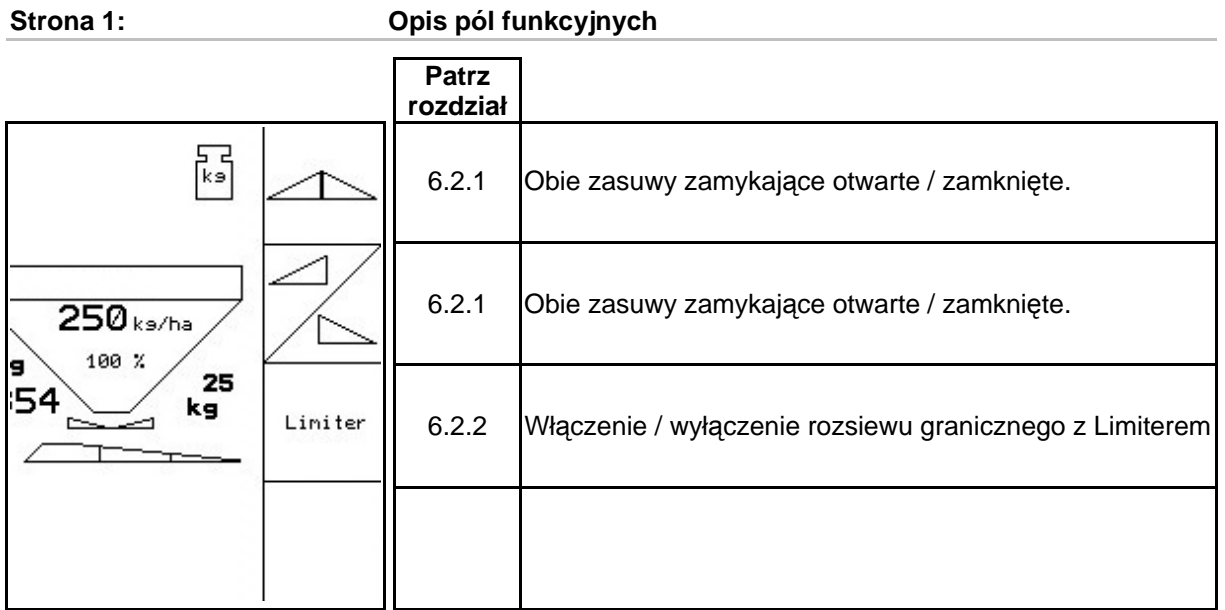

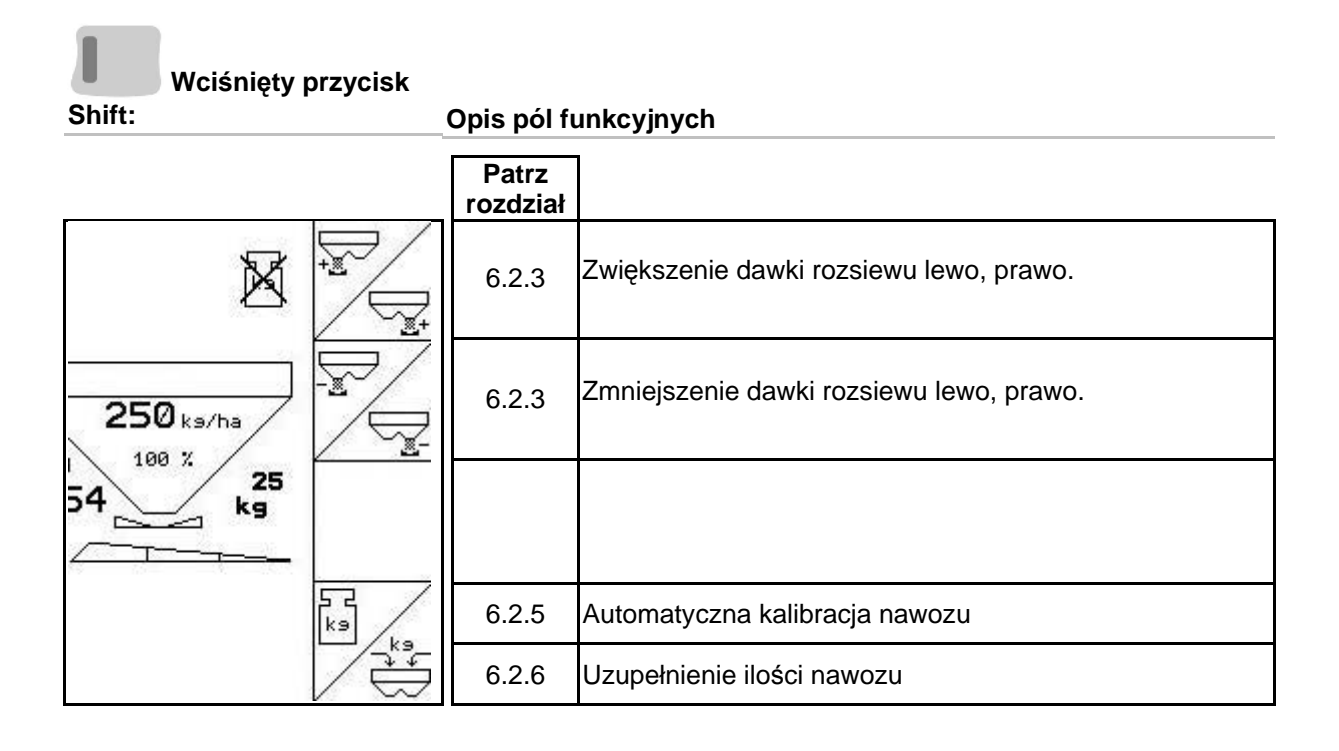

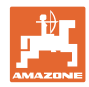

# **Przyporządkowanie na wielofunkcyjnym uchwycie**

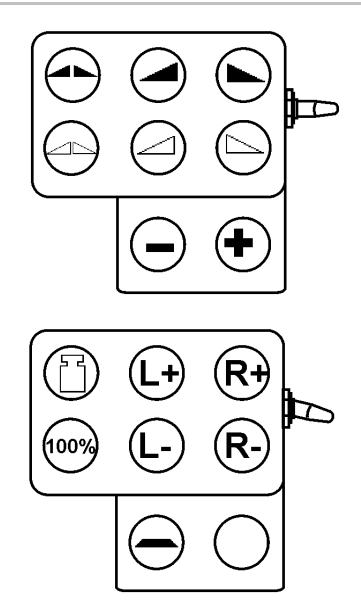

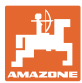

### **6.5** ZA-M Hydro

### **6.5.1 Sposób postępowania przy pracy**

- 1. Uruchomić 1 zespół sterujący w ciągniku i w ten sposób zasilić blok sterowania w olej hydrauliczny.
- $\mathcal{P}^2$  (M<sup>1</sup><sup>0</sup>) włączyć **AMATRON**<sup>+</sup>.  $3.$  Wybrać menu robocze. 4. Włączyć tarcze rozsiewające. 5. Rozpocząć jazdę i otworzyć zasuwy zamykające . 6.  $\sqrt{ }$  Przy rozsiewaczu z waga rozpocząć jazdę kalibrażową albo wykonać kalibrację online (włączyć w menu danych maszyny). 7. Gdy rozpoczyna się od rozsiewu granicznego / rozsiewu przy rowach: wybrać i włączyć rodzaj rozsiewu granicznego i na krawędzi pola (lewa / prawa).
- $\rightarrow$  Podczas rozsiewu **AMATRON**<sup>+</sup> pokazuje menu robocze. Stąd wykonuje się wszystkie niezbędne dla rozsiewu ustawienia.
- $\rightarrow$  Zapisywane są dane ustalane dla uruchomionego zlecenia.

### **Po pracy:**

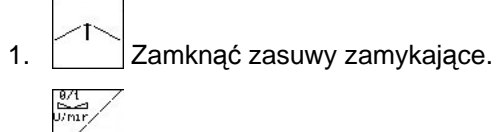

- 2. Wyłączyć tarcze rozsiewające.
- 3. Uruchomić 1 zespół sterujący w ciągniku i w ten sposób przerwać zasilanie bloku sterowania w olej.
- 4. Wyłączyć  $\bullet$  **AMATRON**<sup>+</sup>.

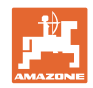

# **6.5.2 Przyporządkowanie przycisków menu roboczego**

**Strona 1: Opis pól funkcyjnych** 

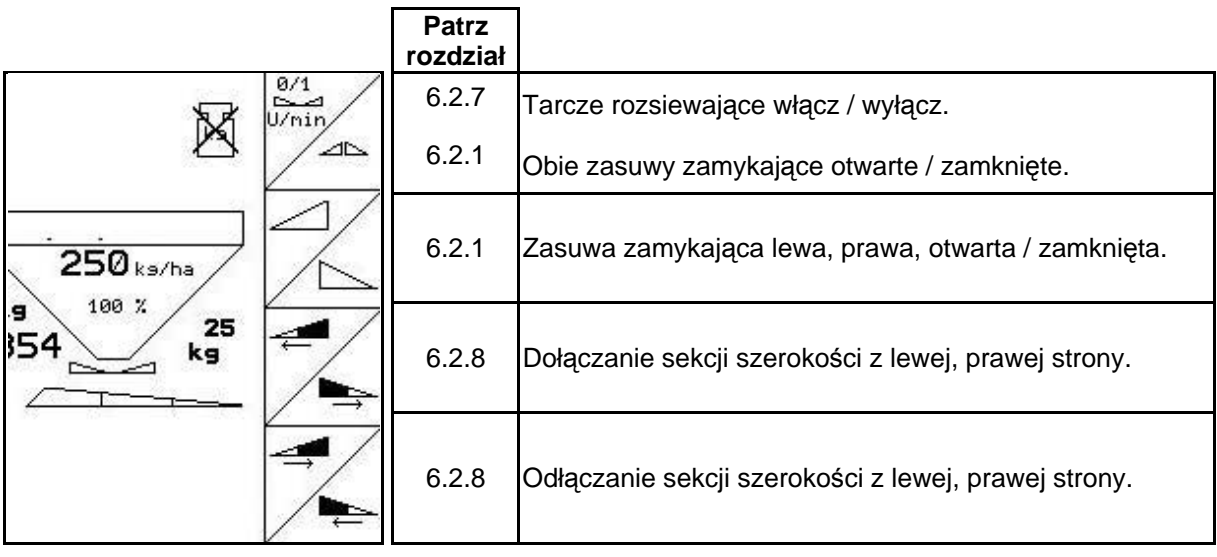

**Wciśnięty przycisk** 

**Shift: Opis pól funkcyjnych** 

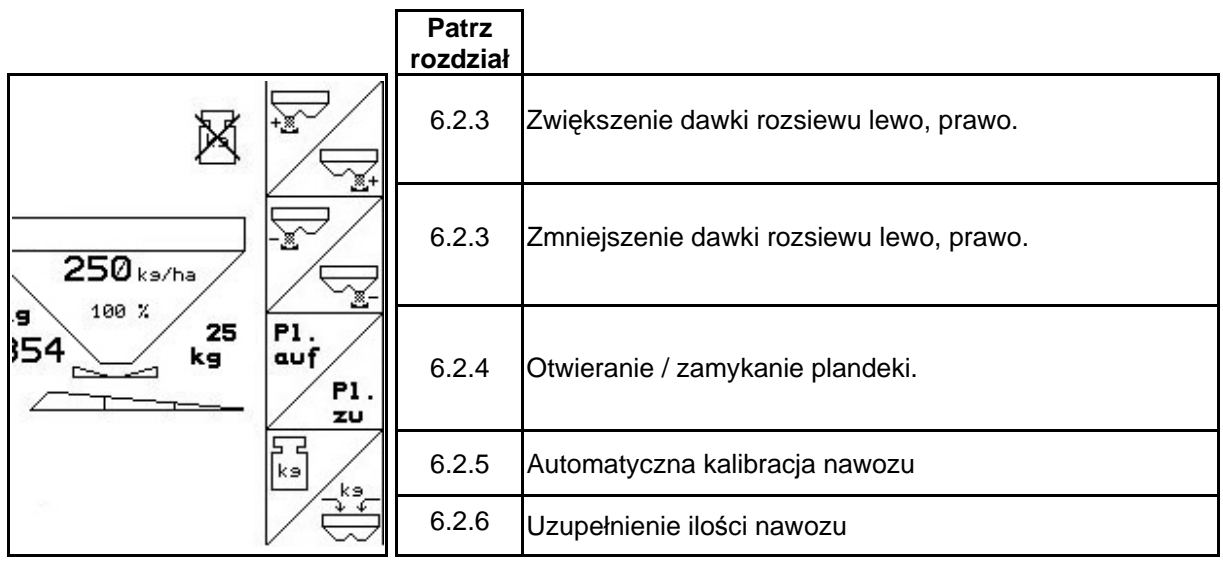

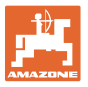

**Strona 2: Opis pól funkcyjnych** 

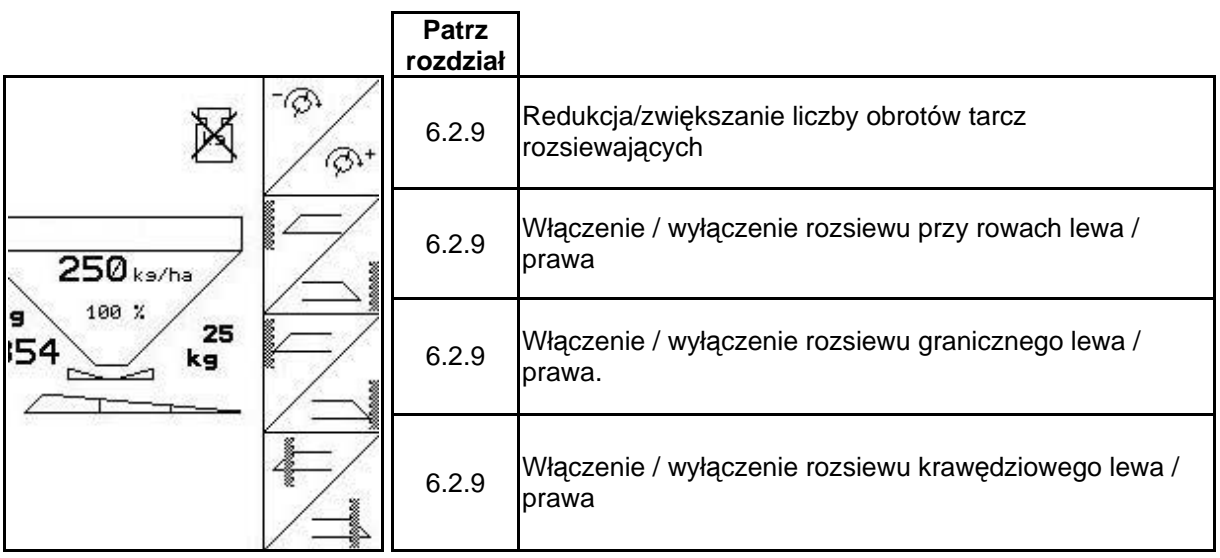

**Przyporządkowanie na wielofunkcyjnym uchwycie** 

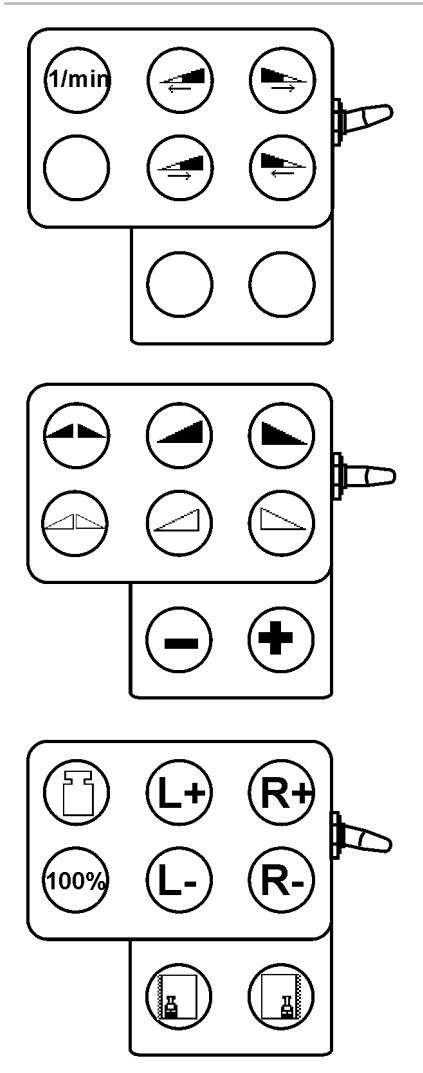

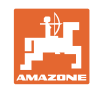

### **Praca w polu**

### **6.6 Uzupełnienie ilości nawozu**

- W menu roboczym ([Rys. 66\)](#page-59-0).
- W menu danych maszyny, strona pierwsza  $\overline{\mathbb{F}^{\{0.1/04\}}}$  [\(Rys. 67\)](#page-59-1).
- 1.  $\angle \overleftrightarrow{\mathbf{C}}$  Otworzyć menu napełniania.
- 2. Wsypać nawóz.

### **Rozsiewacz nawozu bez techniki ważenia:**

 $\rightarrow$  Wprowadzić dosypaną ilość nawozu w kg.

### <span id="page-59-0"></span>**Rozsiewacz nawozów z techniką ważenia:**

 $\rightarrow$  Uzupełniona ilość nawozu pokazana będzie w kg.

> <span id="page-59-1"></span> potwierdzić dosypaną ilość nawozu ([Rys. 67\)](#page-59-1).

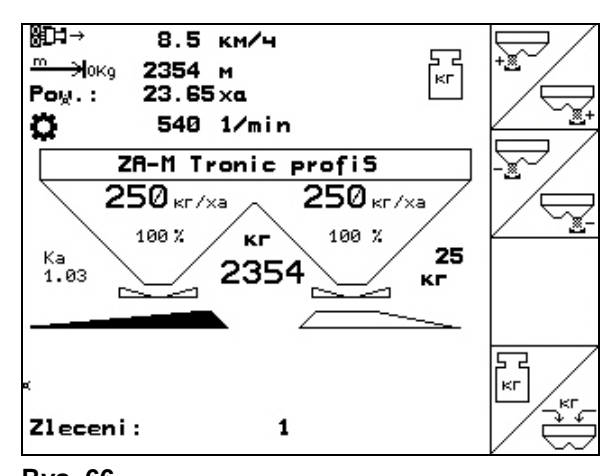

# **Rys. 66**

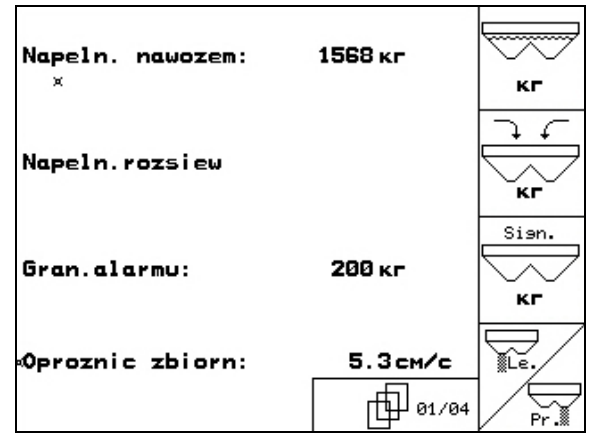

### **Rys. 67**

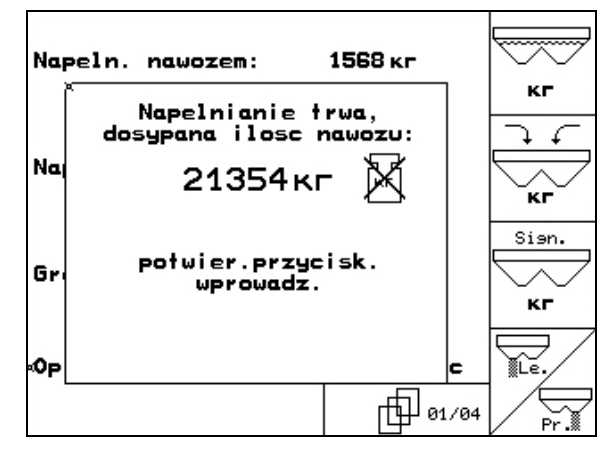

### **Rys. 68**

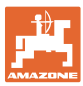

### **6.7 Opróżnianie zbiornika rozsiewacza**

Pozostałe w zbiorniku resztki nawozu można spuścić poprzez końcówki lejków.

- 1. Zdemontować tarcze rozsiewające (patrz instrukcja obsługi maszyny)
- 2. Menu danych maszyny:

 $\overline{\mathbb{R}}$  , Otworzyć obie zasuwy dozujące.

- 3. Otworzyć obie zasuwy zamykające.
	- Uruchomić 1 i 2 zespół sterujący w ciągniku.

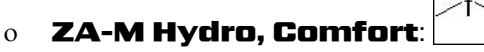

- $\rightarrow$  Resztki nawozu wysypią się.
- Maszynę odstawiać z otwartymi zasuwami
- Przed napełnieniem ponownie zamknąć zasuwy.

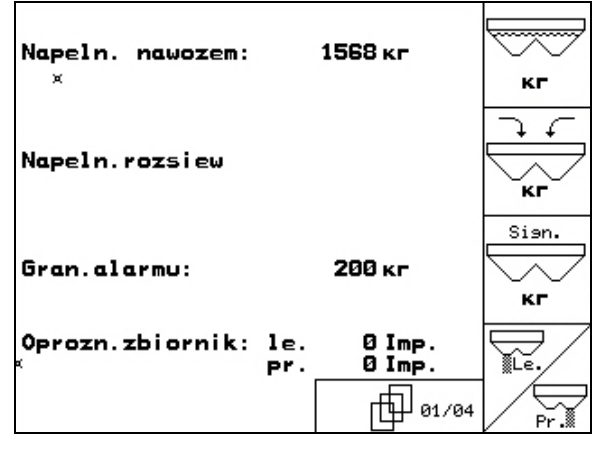

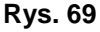

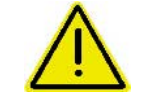

### **OSTRZEŻENIE**

**Niebezpieczeństwo zranienia w strefie obracającego się mieszadła i napędu tarcz rozsiewających.** 

W celu usunięcia resztek nawozu wyłączyć mieszadło i napęd tarcz rozsiewających!

# **7 Wielofunkcyjny uchwyt**

### **7.1 Montaż**

Wielofunkcyjny uchwyt [\(Rys. 70](#page-61-0)/1) mocuje się 4 śrubami, w wygodnie dostępnym miejscu w kabinie ciągnika.

Wtyczkę wyposażenia podstawowego należy przyłączyć do 9 biegunowego gniazda Sub-D wielofunkcyjnego uchwytu [\(Rys. 70](#page-61-0)/2).

Wtyczkę ([Rys. 70](#page-61-0)/3) wielofunkcyjnego uchwytu przyłączyć do środkowego gniazda Sub-D AMATRON<sup>+</sup>.

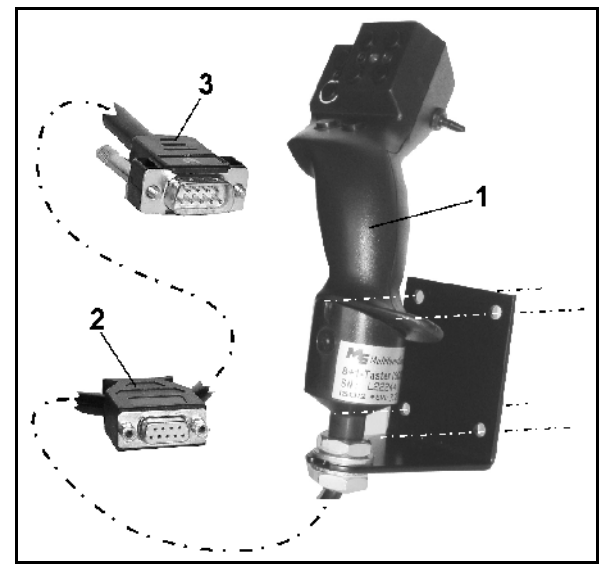

**Rys. 70** 

# <span id="page-61-0"></span>**7.2 Funkcja**

Wielofunkcyjny uchwyt działa tylko w menu Praca AMATRON<sup>+</sup>. Umożliwia on instynktowną obsługe **AMATRON**<sup>+</sup> podczas pracy w polu.

Do obsługi **AMATRON**<sup>+</sup> wielofunkcyjny uchwyt ([Rys. 71\)](#page-61-1) ma do dyspozycji 8 przycisków (1 - 8). Oprócz tego można za pomocą przełącznika [\(Rys. 72](#page-61-2)/2) trójstopniowo zmienić przyporządkowanie przycisków.

Przełącznik standardowo znajduje się w

- pozycji środkowej [\(Rys. 72](#page-61-2)/A) i może być przestawiony
- <span id="page-61-1"></span>do góry [\(Rys. 72](#page-61-2)/B) lub
- $\gg$  w dół [\(Rys. 72](#page-61-2)/C).

Pozycja przełącznika sygnalizowana jest diodą LED [\(Rys. 72](#page-61-2)/1).

- LED świeci na żółto
- $\mathbb{P}$  LED świeci na czerwono
- <span id="page-61-2"></span>**LED** świeci na zielono

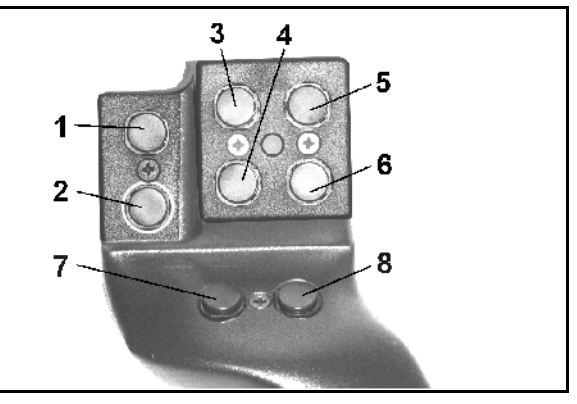

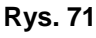

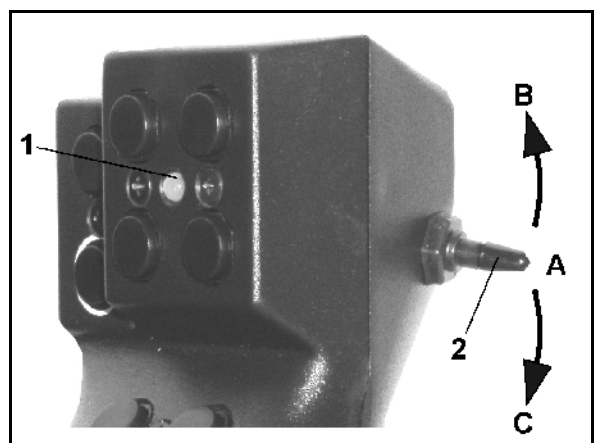

**Rys. 72** 

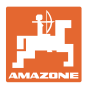

# **7.3 Przyporządkowanie przycisków:**

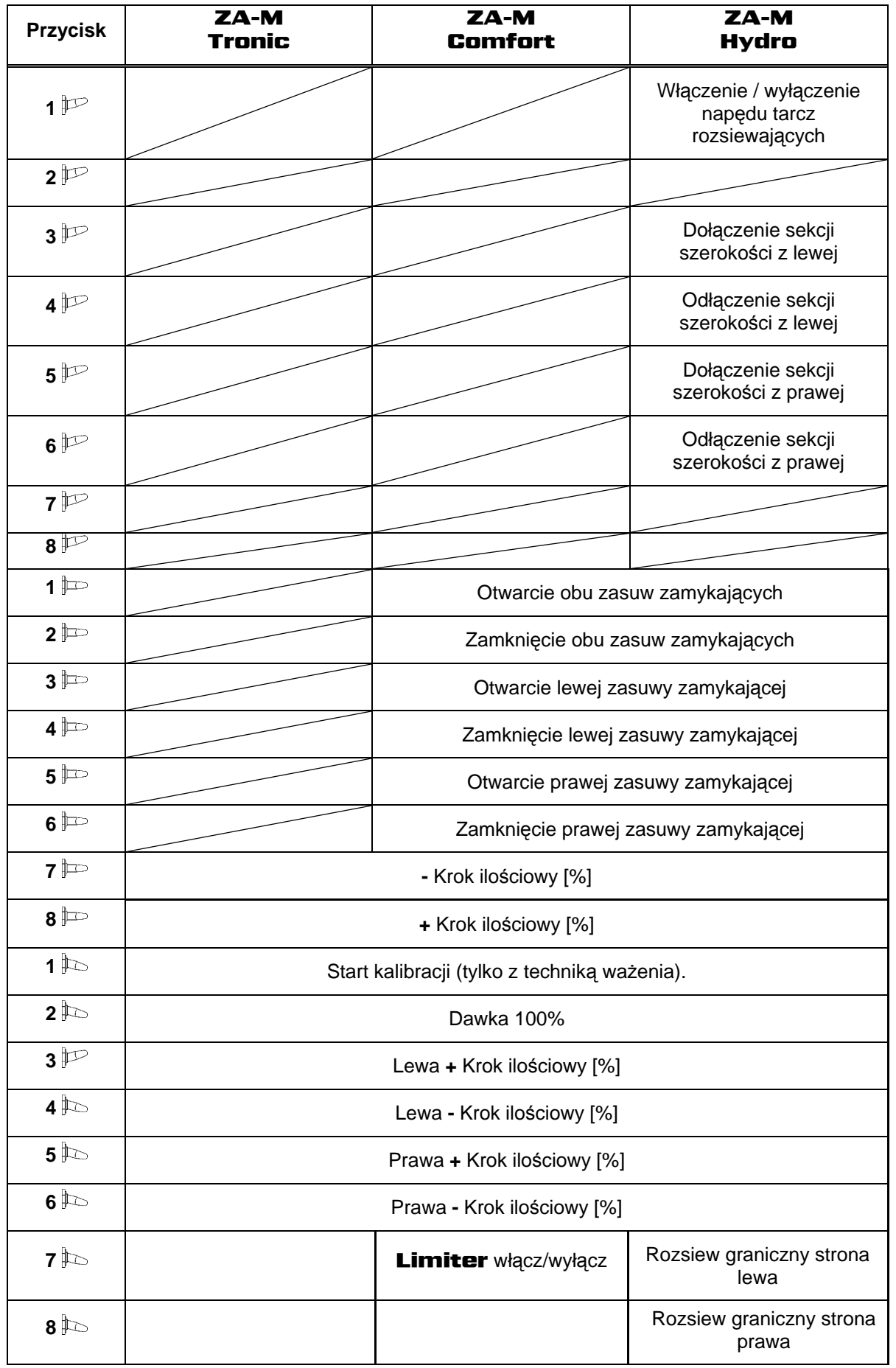

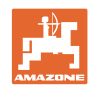

# **8 Konserwacja i czyszczenie**

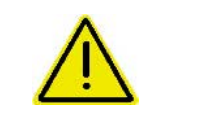

### **OSTRZEŻENIE**

**Prace konserwacyjne i czyszczenie wykonywać tylko przy wyłączonym napędzie tarcz rozsiewających i wyłączonym napędzie wałka mieszadła.** 

### **8.1 Czyszczenie**

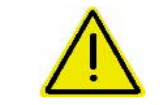

### **NIEBEZPIECZEŃSTWO**

**Przy uruchamianiu zasuw nie sięgać w otwór przelotowy! Niebezpieczeństwo przygniecenia!** 

 Do czyszczenia rozsiewacza zasuwy zamykające oraz elektrycznie uruchamiane zasuwy dozujące muszą być otwarte tak, aby mogła odpłynąć woda i resztki nawozu.

- Otwieranie/zamykanie zasuw dozujących (patrz menu danych maszyny strona [19](#page-18-0)).
- Otwieranie/zamykanie zasuw zamykających (patrz menu robocze ZA-M hydro/ZA-M comfort ).

### <span id="page-63-0"></span>**8.2 Podstawowe ustawienie zasuwy**

Poprzeczne otwarcie elektrycznie uruchamianej zasuwy dozującej ustawione jest fabrycznie [\(Rys. 73\)](#page-63-1).

Jeśli przy takim samym ustawieniu zasuw dochodzi do nierównomiernego opróżniania lejków rozsiewacza, należy w następujący sposób sprawdzić podstawowe ustawienie zasuw.

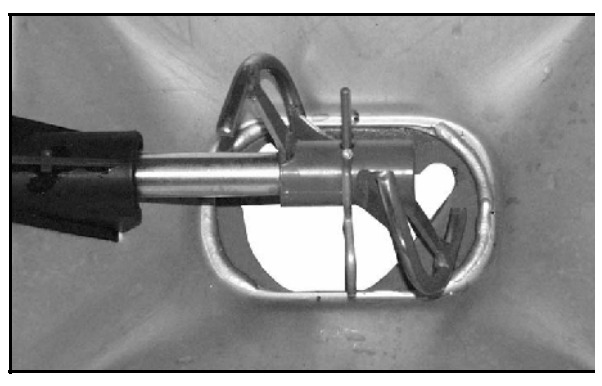

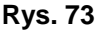

elektr.podst. ustawienie zasuwy hyd.pland: wyl 峙 hyd.zasuwa zmykajaca: ze sprezy  $\leftarrow$ 區  $Wsp.read$ .  $1.00$ 而02/04

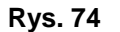

<span id="page-63-1"></span>Podstawowe ustawienie zasuw dla obu zasuw dozujących należy wykonać poprzez menu Setup:

1. Wybrać dane podstawowe.

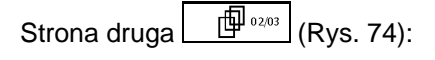

- 2. Wykonać podstawowe ustawienie lewej strony.
- <span id="page-63-2"></span>3.  $\angle^{(r)}$  Wykonać podstawowe ustawienie prawej strony.

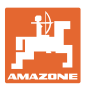

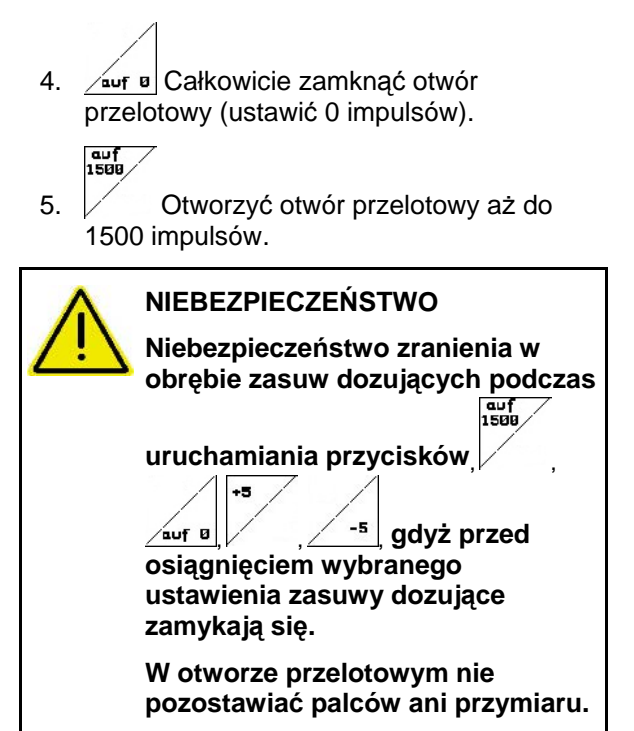

- <span id="page-64-0"></span> 6. Przymiar ustawiający ([Rys. 76/](#page-64-0)1) (opcja, nr. kat.: 915018) musi się teraz dawać lekko przesuwać przez utworzony, poprzeczny otwór przelotowy.
	- Przymiar ustawiający **nie** daje się przesunąć przez poprzeczny otwór przelotowy:

+5 Aktualny offset (ustawienie) zwiększyć o 5 impulsów tak, aż przymiar będzie dokładnie pasował do otworu ([Rys. 77\)](#page-64-1).

 Przymiar ustawiający ma zbyt dużo luzu:

> -s Aktualny offset (ustawienie) zmniejszyć o 5 impulsów tak, aż przymiar będzie dokładnie pasował do otworu ([Rys. 77\)](#page-64-1).

<span id="page-64-1"></span> 7. Przyciskiem wprowadzania zatwierdzić pozycję.

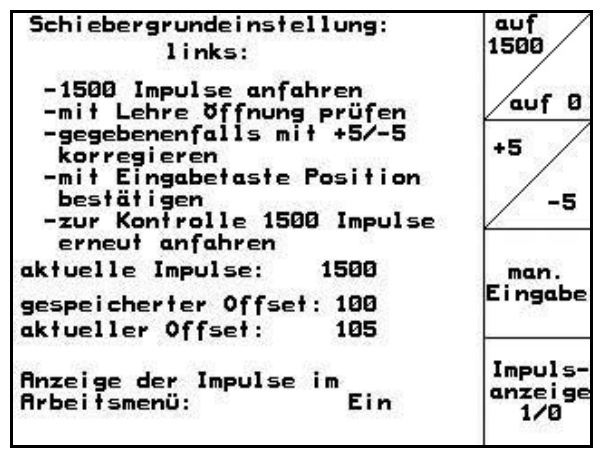

### **Rys. 75**

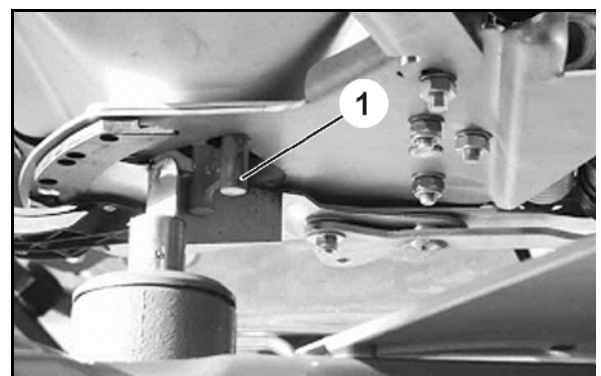

**Rys. 76** 

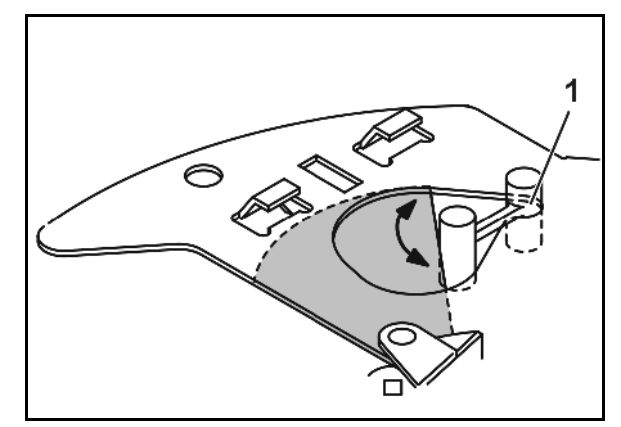

**Rys. 77** 

### **Usterka**

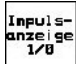

Impulsy ([Rys. 78/](#page-65-0)1) silników ustawiających mogą być pokazywane w menu roboczym.

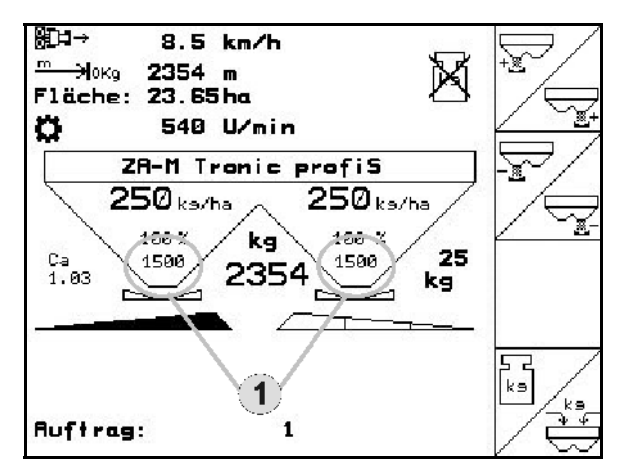

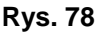

# <span id="page-65-0"></span>**9 Usterka**

### **9.1 Alarm**

### **Alarm niekrytyczny:**

Meldunek o błędzie ([Rys. 79\)](#page-65-1) pojawia się w dolnej części wyświetlacza i załącza się trzykrotny sygnał dźwiękowy. Jeśli to możliwe, usunąć błąd.

Przykład:

- Meldunek o błędzie: Za niska liczba obrotów tarcz rozsiewających.
- $\rightarrow$  Sposób usunięcia: Zwiększyć liczbę obrotów WOM.

### <span id="page-65-1"></span>**Alarm krytyczny:**

Meldunek alarmu ([Rys. 80](#page-65-2)) pojawia się w środkowej części wyświetlacza i załącza się sygnał dźwiękowy.

- 1. Odczytać meldunek alarmu z wyświetlacza.
- <span id="page-65-2"></span>2. Potwierdzić meldunek alarmu.

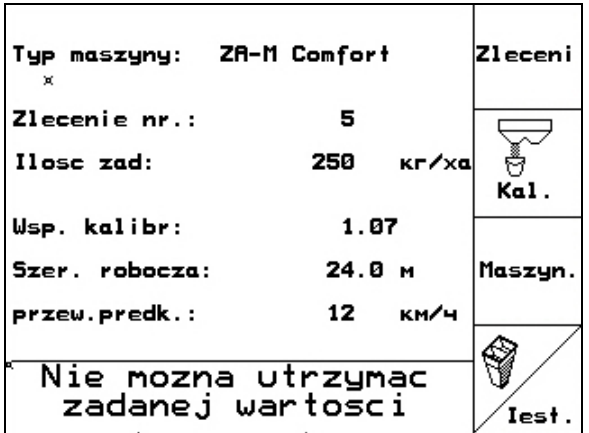

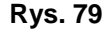

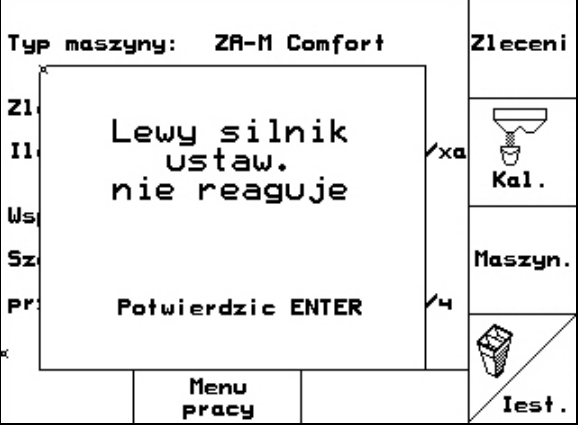

**Rys. 80** 

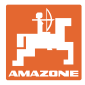

# **9.2 Komunikaty błędu i pomoc**

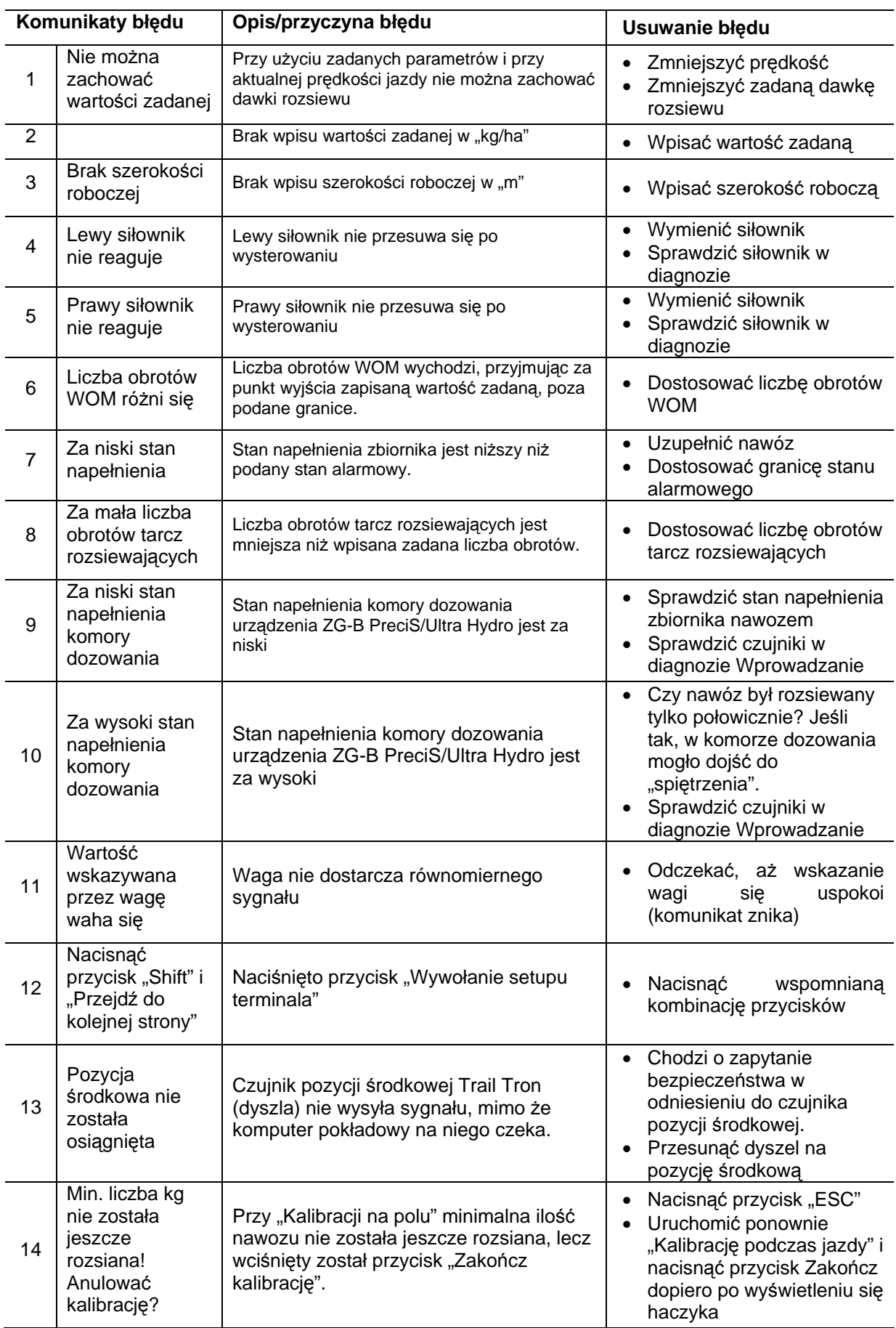

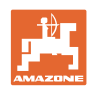

**Usterka** 

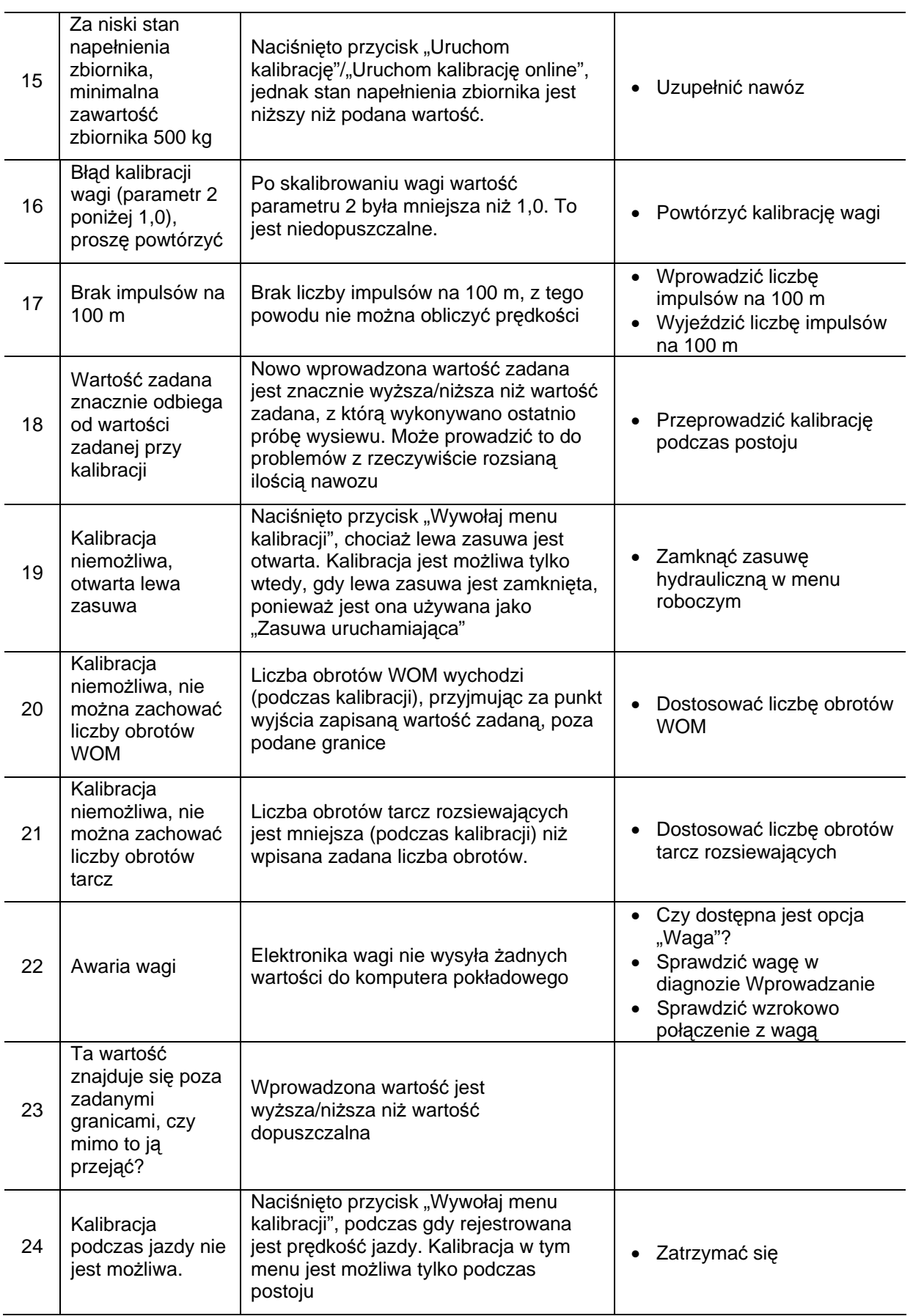

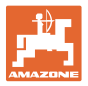

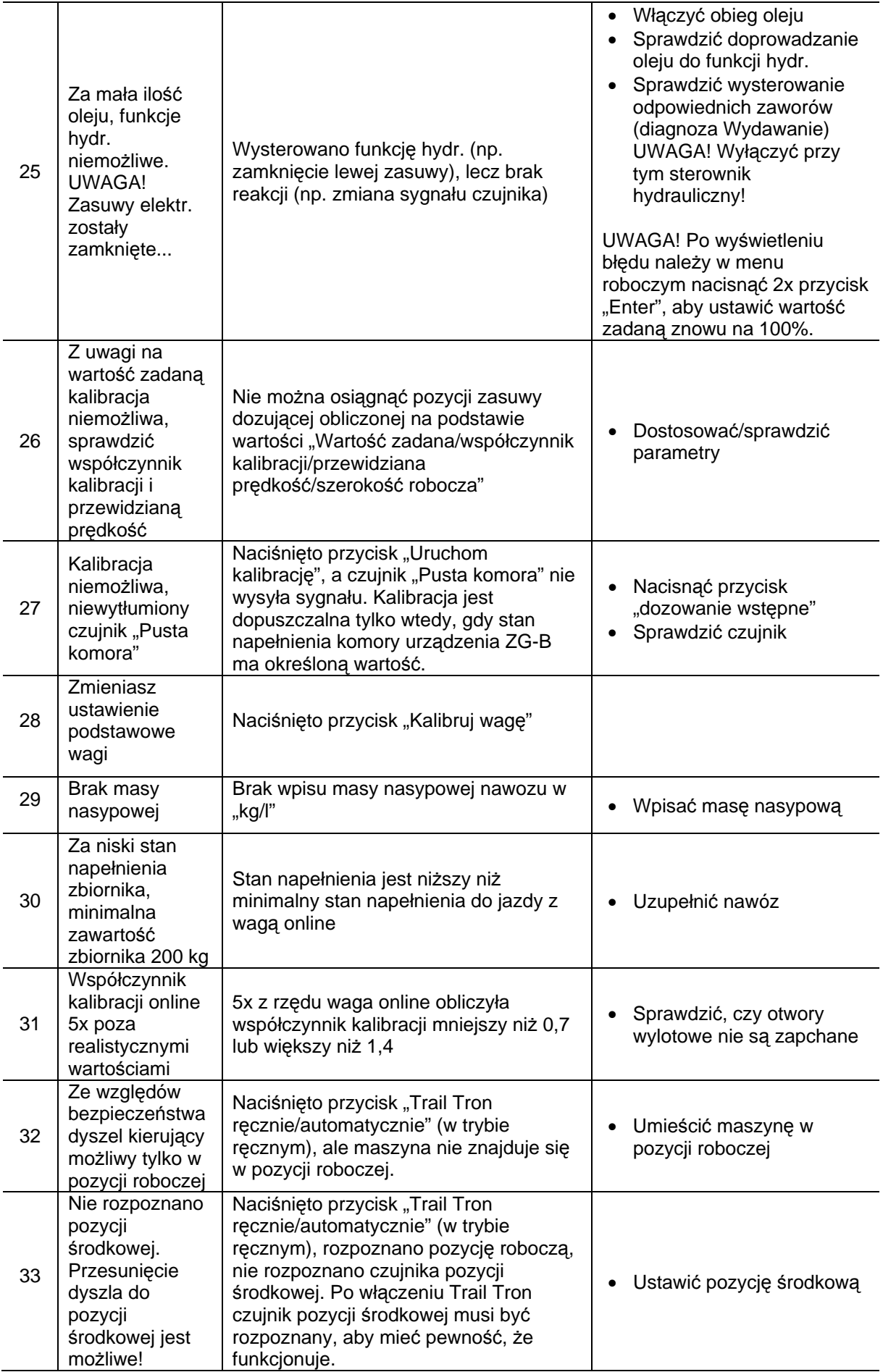

### **Usterka**

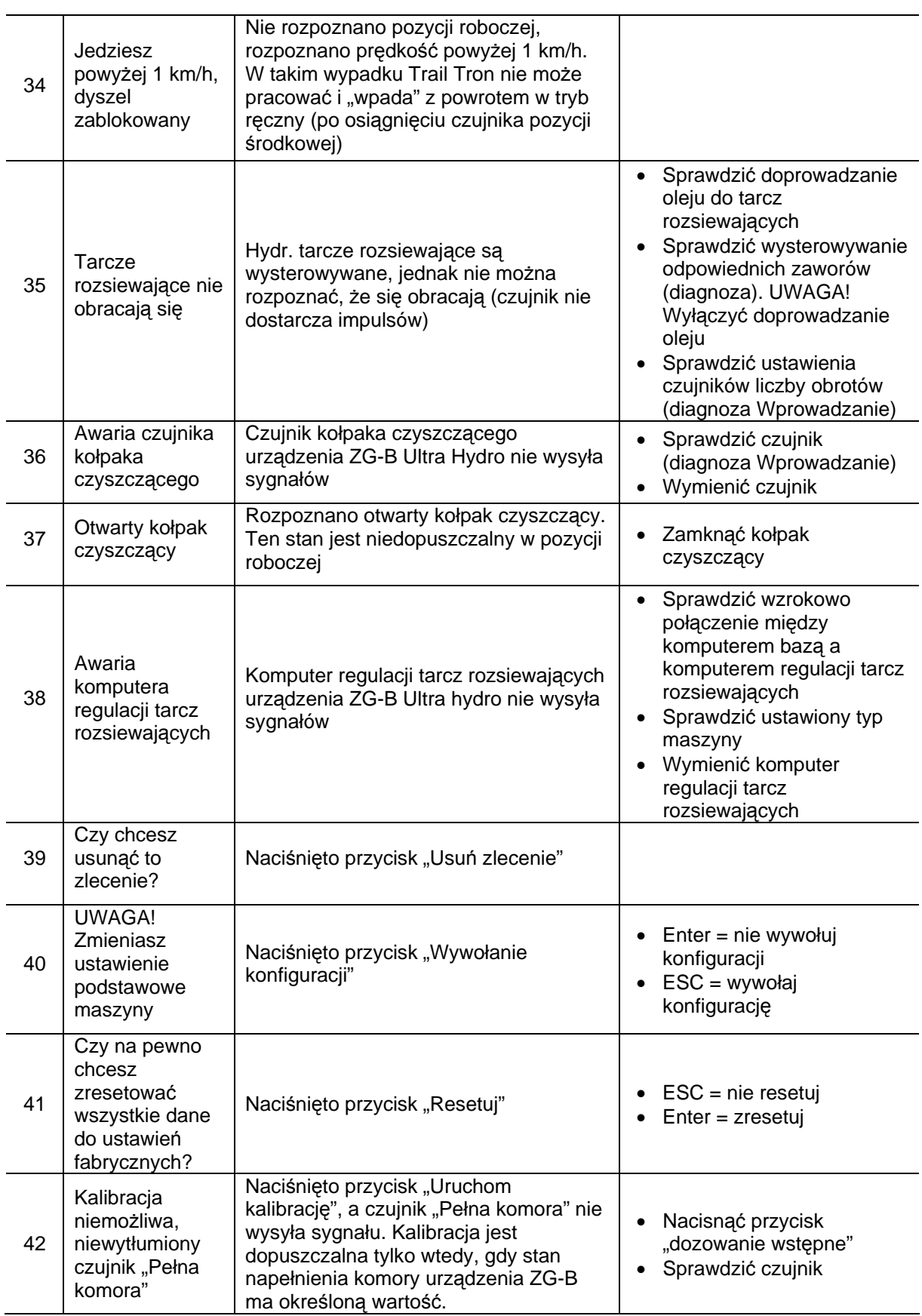

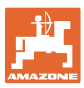

### **9.3 Awaria silników ustawiających**

Jeśli na **AMATRON<sup>+</sup>** lub na elektrycznych silnikach ustawiających występują usterki, których nie można usunąć od razu, dalsza praca jest mimo to możliwa

- po wyhaczeniu silników ustawiających,
- po modyfikacji dźwigni ustawiających.

Ustawienie dawki rozsiewu następuje wtedy dźwignią ustawiającą [\(Rys. 81](#page-70-0)/1) na podstawie tabeli rozsiewu.

- 1. Zamknąć zasuwy hydrauliczne.
- 2. Poluzować śrubę motylkową [\(Rys. 81/](#page-70-0)2).
- 3. Odszukać na skali [\(Rys. 81/](#page-70-0)3) wymaganą pozycję ustawienia zasuwy.
- <span id="page-70-0"></span> 4. Krawędź odczytu ([Rys. 81/](#page-70-0)4) wskaźnika dźwigni ustalającej [\(Rys. 81](#page-70-0)/5) ustawić na żądaną wartość na skali.
- 5. Zamontowane przed dźwignię ustawiającą podkładki przełożyć za dźwignię ustawiającą.
- 6. Mocno dociągnąć śrubę motylkową [\(Rys.](#page-70-0)  [81/](#page-70-0)2).

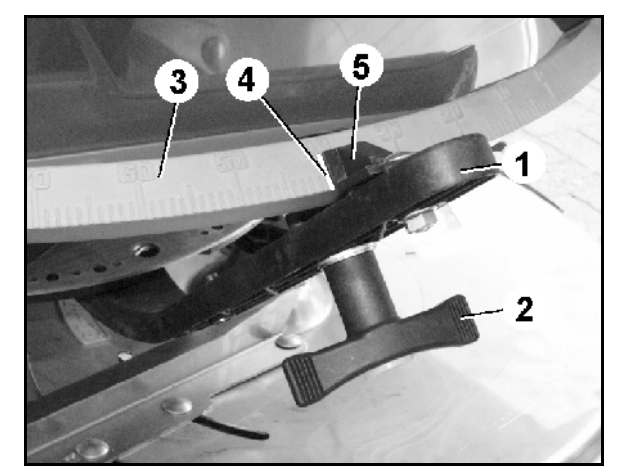

**Rys. 81** 

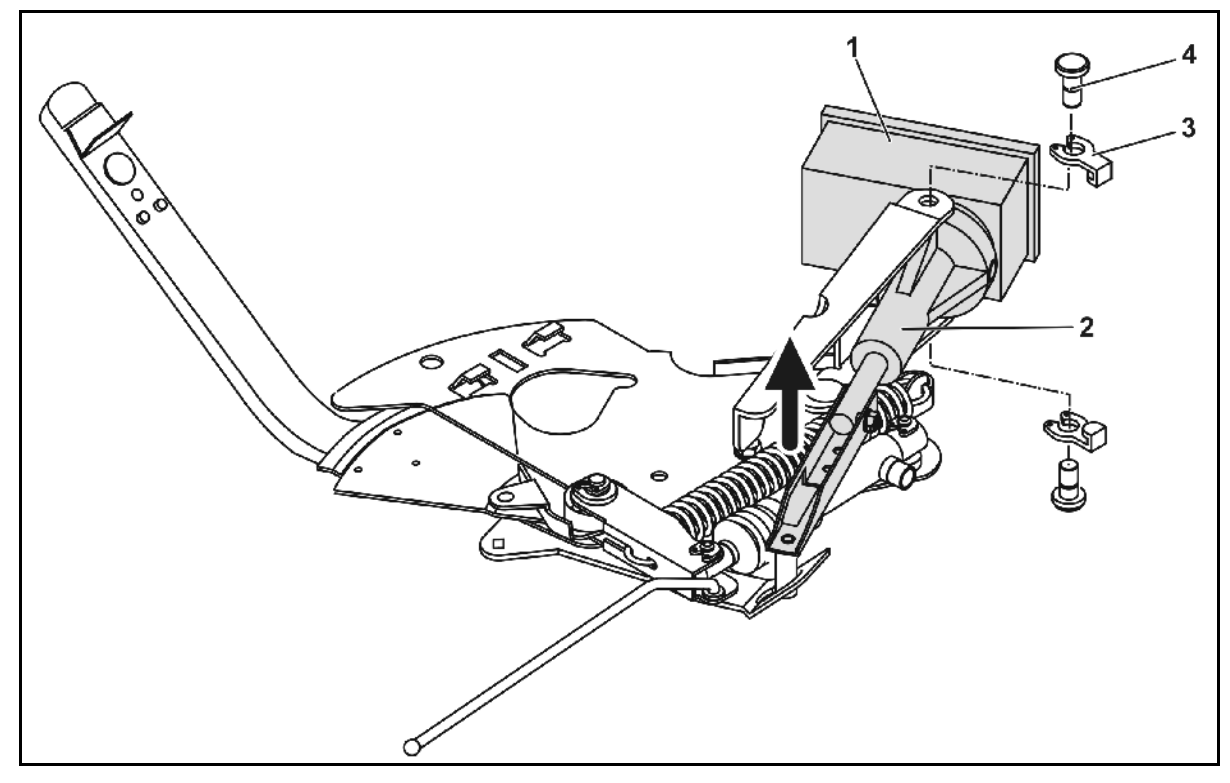

<span id="page-70-1"></span>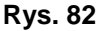

### **Wyhaczenie silników ustawiających i modyfikacja dźwigni ustawiającej:**

- 1. Oba klipsy zabezpieczające [\(Rys. 82/](#page-70-1)3) wyjąć za pomocą szczypców (/).
- 2. Wyciągnąć oba sworznie przegubu ([Rys. 82/](#page-70-1)4).
- 3. Silnik ustawiający [\(Rys. 82/](#page-70-1)1) wyjąć z konsoli silnika.
- 4. Unieść silnik ustawiający i wyhaczyć drążek przesuwu [\(Rys.](#page-70-1)  [82/](#page-70-1)2) z wtykowego złącza zasuwy dozującej.

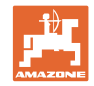

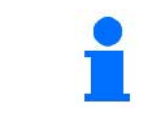

przesuwu ponownie, prawidłowo zamocować na konsoli silnika. Wyhaczony drążek przesuwu ([Rys. 82/](#page-70-1)2) zabezpieczyć środkami

5. Na zakończenie silnik ustawiający z wyhaczonym drążkiem

pomocniczymi przed przesunięciem się w zakres pracy siłownika

hydraulicznego.

- 6. Zacisk [\(Rys. 83](#page-71-1)/1) dźwigni ustalającej [\(Rys.](#page-71-1)  [83/](#page-71-1)2) ustawić w następujący sposób:
	- 6.1 Odkręcić nakrętkę motylkową ([Rys.](#page-71-1)  [83](#page-71-1)/3).
	- 6.2 Wyjąć śrubę i zamienić pozycję obu podkładek ([Rys. 83/](#page-71-1)4) z tyłu ([Rys.](#page-71-1)  [83](#page-71-1)/5) do przodu [\(Rys. 83](#page-71-1)/6).

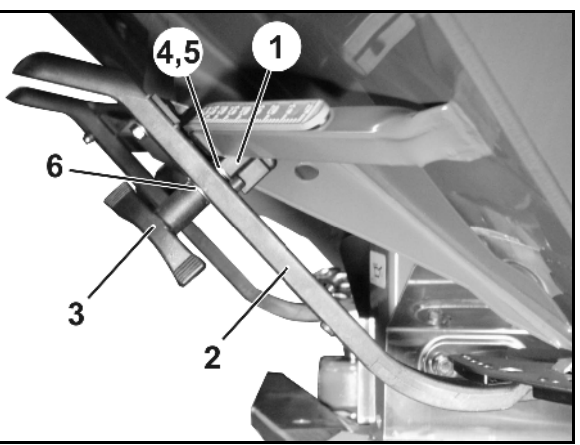

**Rys. 83** 

# <span id="page-71-1"></span><span id="page-71-0"></span>**9.4 Awaria czujnika drogi (Imp/100m)**

Wprowadzenie symulowanej prędkości jazdy w menu Service Setup umożliwia dalszą pracę po awarii czujnika drogi.

W tym celu:

 1. Odłączyć kabel sygnałowy od podstawowego wyposażenia ciągnika.

- 2. Wprowadzić symulowaną prędkość jazdy.
- 3. Podczas późniejszego rozsiewu należy utrzymywać wprowadzoną, symulowaną prędkość jazdy.

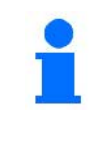

Jeśli zarejestrowane zostaną impulsy na czujniku drogi, komputer przełączy się na rzeczywistą prędkość jazdy podawaną przez czujnik drogi!

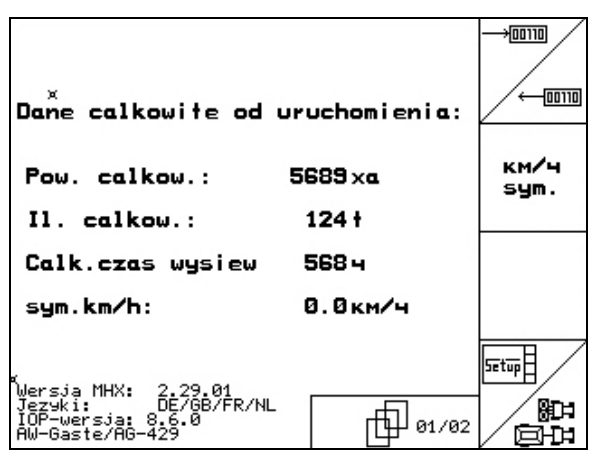

**Rys. 84**
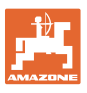

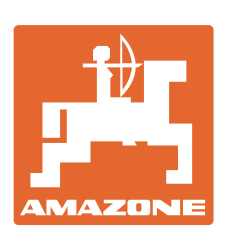

## **AMAZONEN-WERKE**

H. DREYER GmbH & Co. KG

 Postfach 51 D-49202 Hasbergen-Gaste Telefax: + 49 (0) 5405 501-234 Germany

Tel.:  $+49(0)5405501-0$ e-mail: amazone@amazone.de http:// www.amazone.de

Zakłady: D-27794 Hude · D-04249 Lipsk · F-57602 Forbach przedstawicielstwa fabryczne w Anglii i Francji

Fabryki rozsiewaczy nawozów mineralnych, opryskiwaczy polowych, siewników, narzędzi uprawowych, uniwersalnych hal magazynowych i narzędzi do gospodarki komunalnej